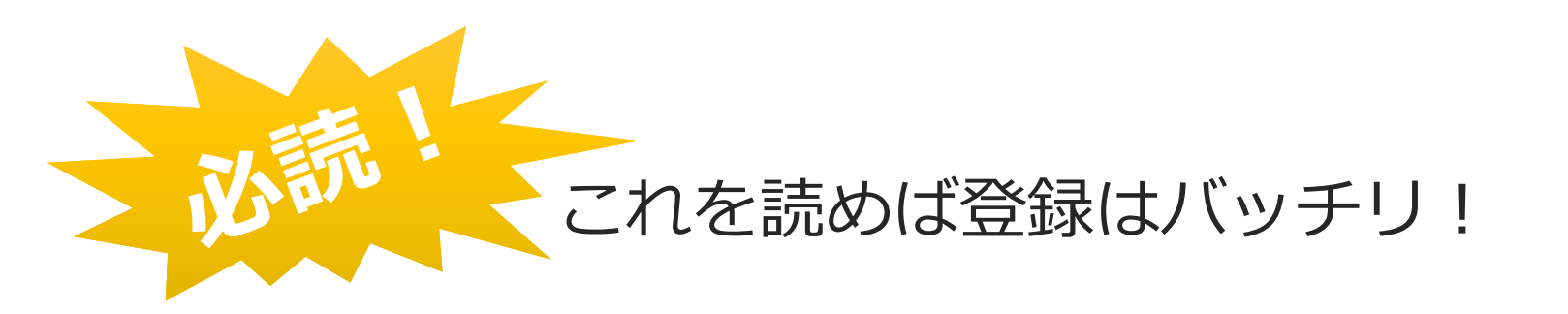

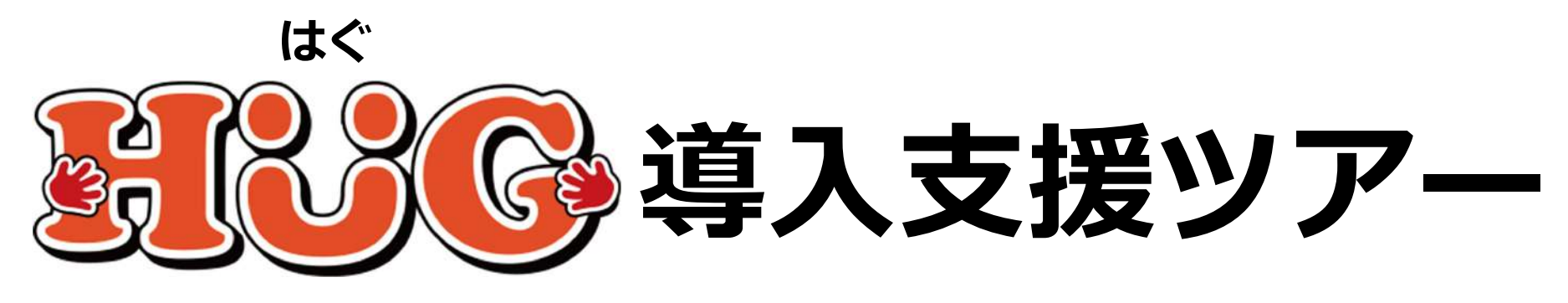

# **第1部 HUGをはじめよう**

## 〜請求に必要な情報を登録〜

V3.2.0

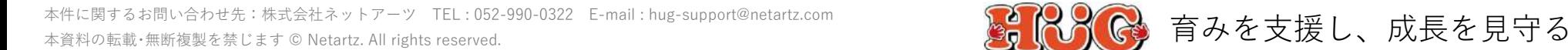

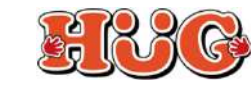

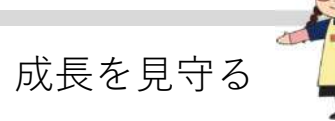

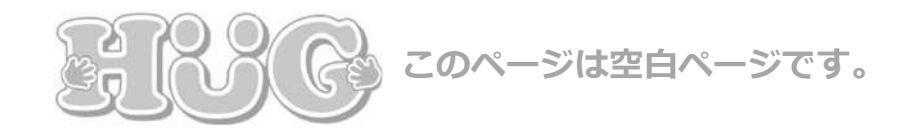

**⽬ 次**

#### **01. HUG初期設定と環境設定**

- P.4 HUG推奨環境について
- P.51-1. GoogleChrome をダウンロードする
- P.71-2. GoogleChromeを既定のブラウザとして登録する
- P.9 1-3. HUGログイン設定書を開く
- P.10 1-4. HUGログイン設定書を確認する
- P.11 1-5. 管理画面へのログイン
- P.12 1-6. 基本情報の登録
- P.131-7. 施設情報の登録
- P.151-8. HUGをブックマーク (お気に入り) に登録する
- P.161-9. HUGのショートカットを作成する
- P.171-10.ダウンロードファイルの保存先を設定する
- P.191-11.印刷設定をする

#### **02. HUG基本登録**

- P.22 2-1. ユーザーアカウントの登録
- P.23 2-2. 営業日の登録
- P.24 2-3. 体制等状況の登録
- P.28 2-4. 指導員の登録
- P.29 2-5. 保護者情報の登録
- P.30 2-6. 児童情報の登録
- P.34 2-7. 契約⽀給量の登録
- P.35 2-8. 施設申し込み
- P.36 2-9. 実費の登録

#### **03. ⽇々の実績⼊⼒**

- P.39 3-1. 実績入力 (入室)
- P.40 3-2. 実績入力 (退室)
- P.41 3-3. 実績入力 (保育所等訪問支援)
- P.42 3-4. 実績入力 (直接編集から入力する場合)
- P.43 3-5. 加算実績入力 (児童個別の加算を算定したい場合)

**04. よくあるご質問**

- P.45 4-1. 体験児童はどのように登録すればよいですか?
- P.46 4-2. 「全施設の契約がない」と表示されます。 どうすればメッセージが消えますか?
- P.47 4-3. 受給者証が新しくなったら どのように登録すればよいですか?
- P.48 4-4. 契約⽀給量が変更になった場合、 どこを変更すればよいですか?
- P.49 4-5. 個別⽀援計画の別表を作成するには、 どうしたらよいですか?
- P.50 4-6. 利用予定がない日に、児童の個別加算を算定したい場合は どうしたらよいですか?
- P.51 4-5. その他よくあるご質問
- P.53 HUGサポートのご案内
- P.54お問い合わせ

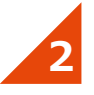

# **01.HUG初期設定と環境設定**

まず初めにHUGにログインし、初期設定を⾏います。 また、HUGをより快適にご利⽤頂くために必要な、 パソコンの環境設定もあわせてご案内致します。

P.4 HUG推奨環境について P.5 1-1. GoogleChrome をダウンロードする P.7 1-2. GoogleChromeを既定のブラウザとして登録する P.9 1-3. HUGログイン設定書を開く P.10 1-4. HUGログイン設定書を確認する P.11 1-5. 管理画面へのログイン P.12 1-6. 基本情報の登録 P.13 1-7. 施設情報の登録 P.15 1-8. HUGをブックマーク(お気に入り)に登録する P.16 1-9. HUGのショートカットを作成するP.17 1-10.ダウンロードファイルの保存先を設定するP.191-11.印刷設定をする

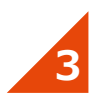

### **HUG 推奨環境について**

HUGの推奨ブラウザは**「Google Chrome」**です。 グーグルクローム

マイクロソフトエッジ インターネットエクスプローラー

※「Microsoft Edge」「Internet Explorer」環境では正常に作動しませんのでご利用にならないでください。

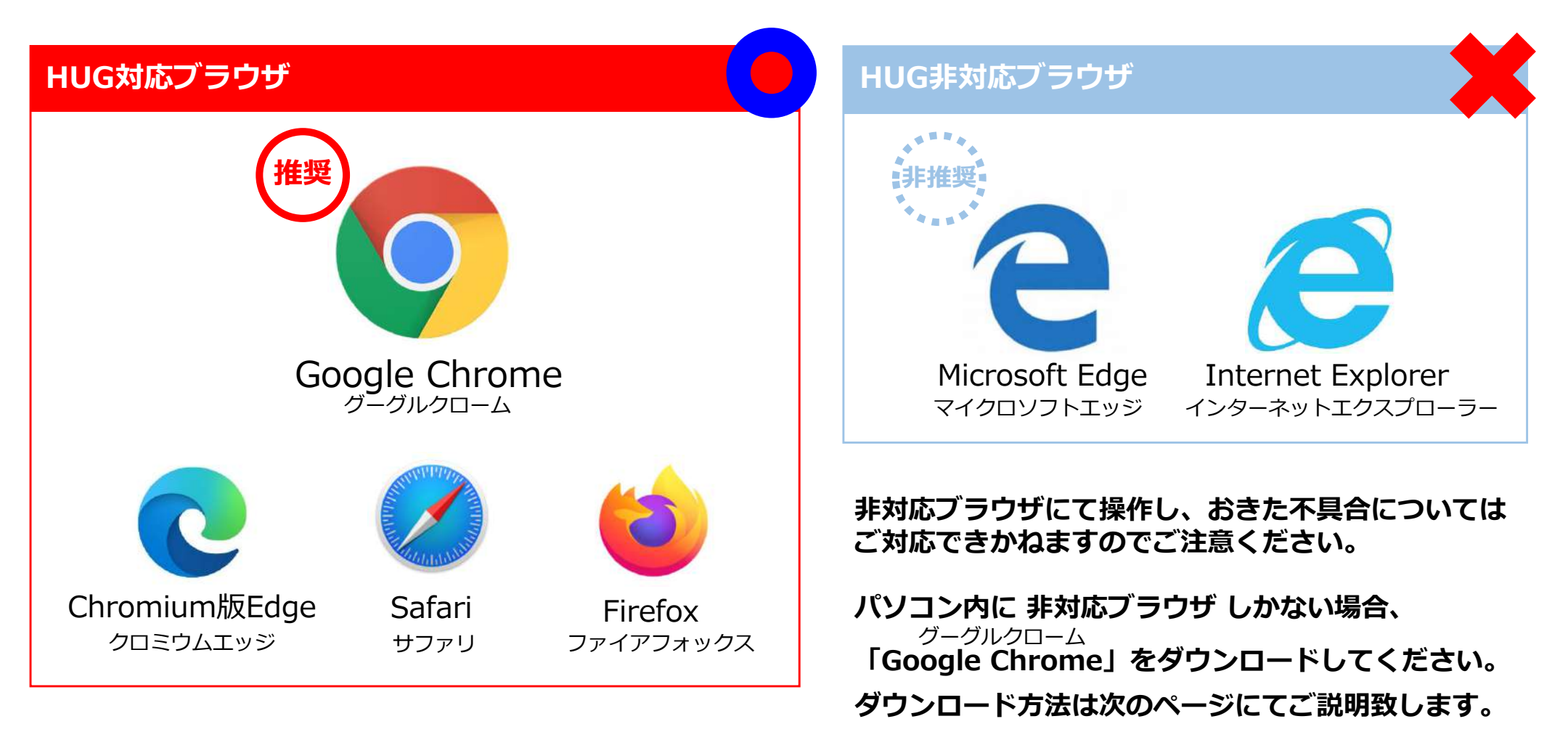

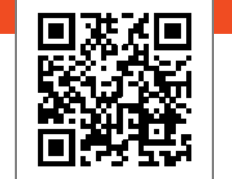

#### **WEBマニュアル**

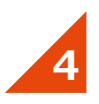

### **1-1. GoogleChrome をダウンロードする**

対応ブラウザが⾒当たらない場合、下記の⼿順で「**Google Chrome**」をダウンロードしてください。 無料でダウンロードが可能です。※すでに対応ブラウザがある場合は飛ばしてください。 グーグルクローム

#### 6 □ 回 新LV97  $x + y$  $\Box$   $\times$ Google Chrome East google chiome ダウンロード  $5a$ Saldi High Engine Dグイン ス = ← → ○ 命 P 検索または Web アドレスを入力 ☆ え 2 … すべて ニュース 正体 初期 地別 ( 夜所した時間 E-1995 S SASKI D'ORIG E SASKI E SISTE E BREVI Such and your standardized to Contractors (20) **EXPANSIVE** Google Chrome ダウンロード に関するニュース Google Chrome 「Google Chrome」で複数 hrome ダウンロード グル・クローム)は、<br>HTMLレンダリングコ のPDFを結合できる「PDF Merge Files **ACCUMULATION** Geogletica + 新しい Chrome で毎日を  $\bullet$ forward warish impress on jp - 5 ET W  $\left| \right|$ もっと快適に FriDwill-1 Google オトの写真なまとめて を使ってレッツ、ツィ<br>ート自動化 ダウンロードする Google の最先端技術を搭載し、さらにシンプル、安全、高速にな 他の人は以下も検索して... った Chrome をご活用ください。 **ABRAHTS**  $\triangledown$  $-7700$ area (Guile) TAT&4.09+ Google Chrome ウェブブラウザ **V-TEV Waterfa Goods Past** w google co joichrom North by Mar E-(P31-/C) - F-Mar BL (135 X 10 10 G/IE) Mar OS X 10 6 - 15 9 G/5 **HATHATT** トされなくなったため、このパソコンでは今後 Google Chronie のアップデートは ECRRIEHA MacOSX 106 - 1591x1771-1-RRMCC2-2 **China F** China Or Trand

①インターネットにて、 **「google chrome ダウンロード」** と検索してください。

②検索結果の中から、 **「Google Chrome ウェブブラウザ」** をクリックしてください。

https://www.google.com/intl/ja\_jp/chrome/

③GoogleChromeのダウンロードサイトが 開きます。**「Chromeをダウンロード」**をクリックしてください。(無料)

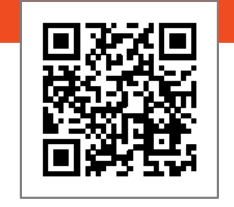

#### **WEBマニュアル**

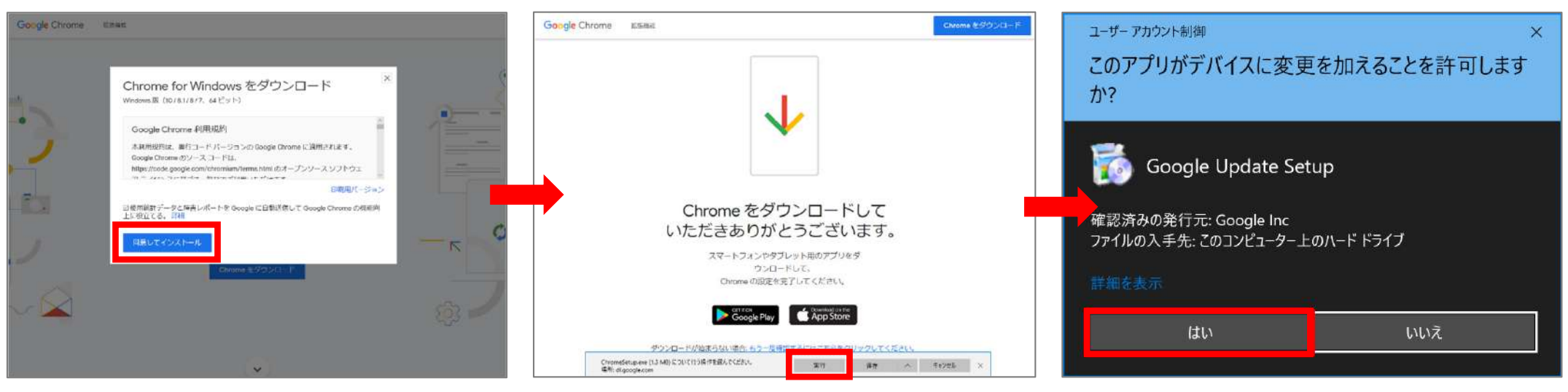

クリックしてください。

⑤**「実⾏」**を

6コーザーアカウント制御が表示されたら **「はい」**をクリックしてください。ダウンロードとインストールが開始されます。

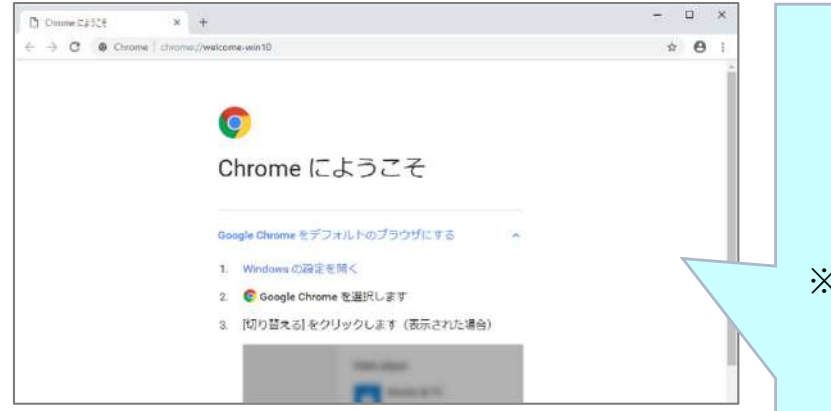

⑦インストールが完了すると、 Google Chromeが⾃動的に起動します。

④**「同意してインストール」**を クリックしてください。

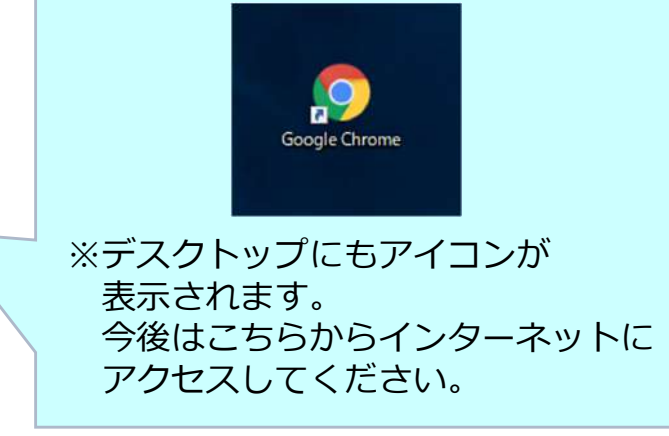

 **次に、このGoogle Chromeを 既定のブラウザとして設定します。次のページにてご説明致します。**

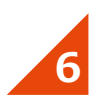

### **1-2. GoogleChromeを既定のブラウザとして登録する**

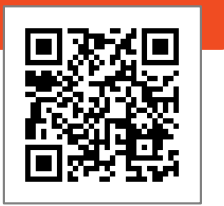

**WEBマニュアル**

今後、インターネットを開く際に⾃動的に「**Google Chrome**」を利⽤するよう設定を⾏います。 ※すでに対応ブラウザを既定のブラウザに設定してある場合は飛ばしてください。

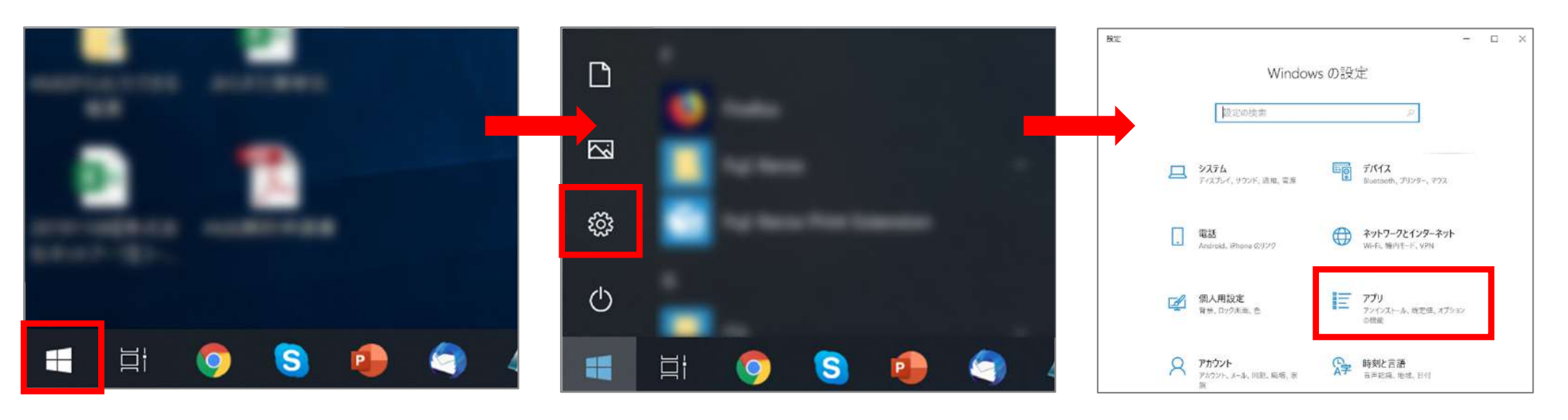

①パソコン画面右下にある **「スタート(Windowsボタン)」** を クリックしてください。

②**「設定(⻭⾞ボタン)」**をクリック してください。

③Windowsの設定画⾯が開きます。 **「アプリ」**をクリックしてください。

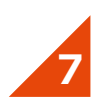

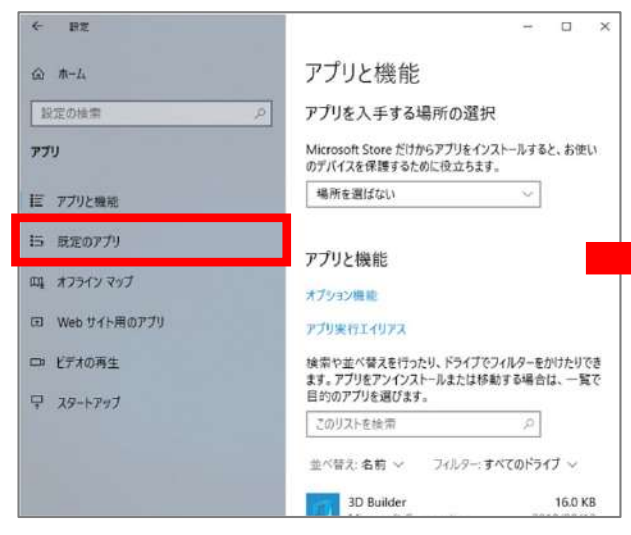

④**「既定のアプリ」**をクリック してください。

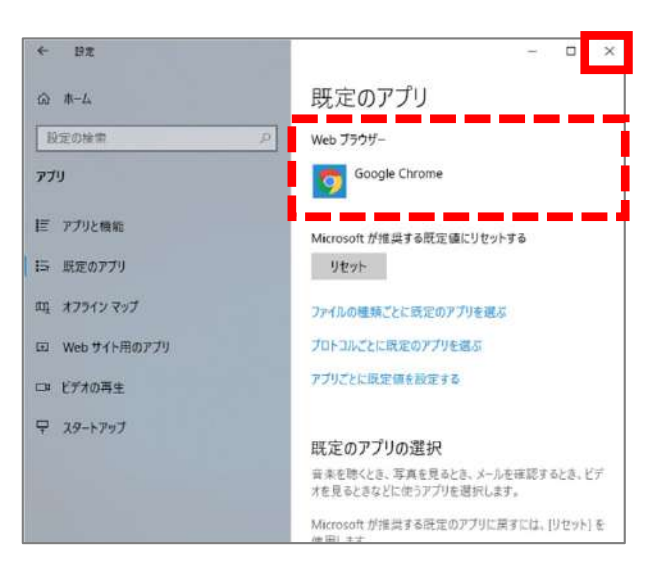

⑦Google Chromeが設定されたことを 確認し、右上の**「×」**で閉じてください。

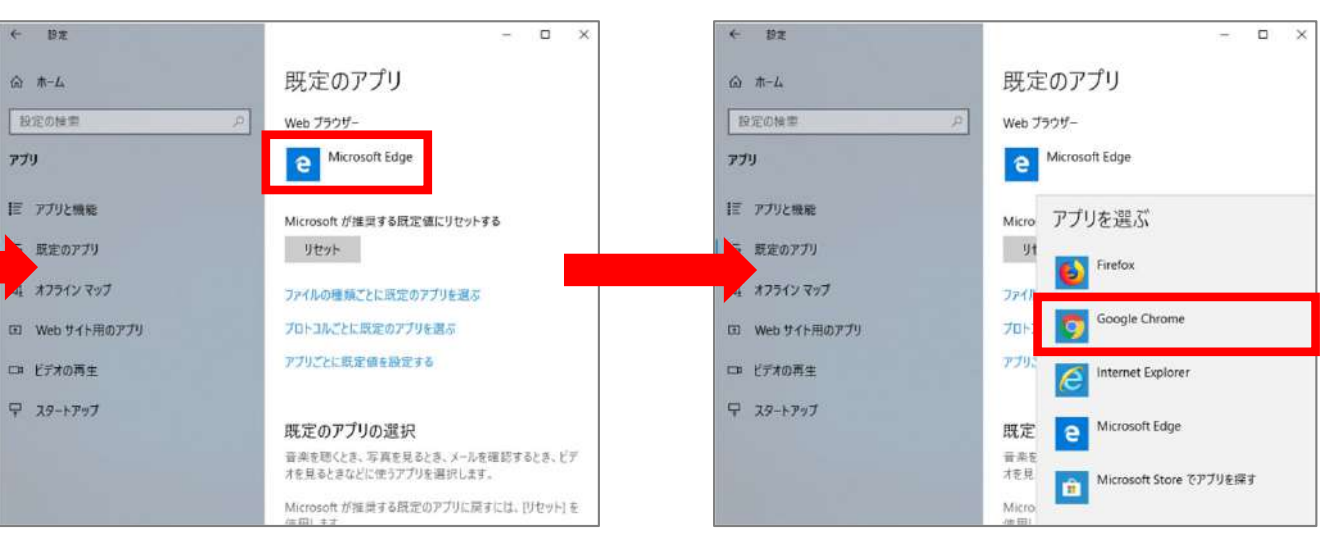

⑤<Webブラウザー>の項⽬で 現在選択されているものをクリックしてください。

 $\epsilon$ 

⑥<アプリを選ぶ>から **「Google Chrome」**をクリック してください。

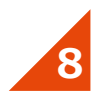

### **1-3. HUGログイン設定書を開く**

HUGの管理画⾯にログインするためには、設定書の「ログインID」「パスワード」が必要です。設定書はご契約後にHUGサポートより、**メール**にてお送りしております。 設定書とマニュアルが添付されているかを確認し、**HUGログイン設定書.pdf**を開いてください。

**設定書の開き⽅**件名: 【株式会社ネットアーツ】成長療育支援システムHUG 設定書·資料の送付 添付︓**① HUGログイン設定書.pdf** (※詳しくは次のページにてご説明します) **② 導⼊⽀援ツアー(第⼀部) ③ 導⼊⽀援ツアー(第⼆部)** ※HUGの管理画面にログインするための「HUGログイン設定書」 にはパスワードがかかっています。HUGログイン設定書。 パスワードはメールにて別途ご連絡致します。次のファイルを開こうとしています ス HUGログイン設定書 **件名︓【株式会社ネットアーツ】パスワードのご案内**ファイルの種類: Adobe Acrobat Document (12.6 MB) ファイルの場所: mailbox:// このファイルをどのように処理するか選んでください メールに書かれているパスワードを⼊⼒して「OK」をクリック ■ ● プログラムで開く(O): Adobe Acrobat ○ファイルを保存する(S) パスワード  $\times$ □今後この種類のファイルは同様に処理する(A) 「HUGログイン設定書 THUGUソイン設定者<br>スワードを入力してください。 スワードを入力(E): キャンセル  $OK$ キャンヤル  $OK$ 

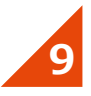

### **1-4. HUGログイン設定書を確認する**

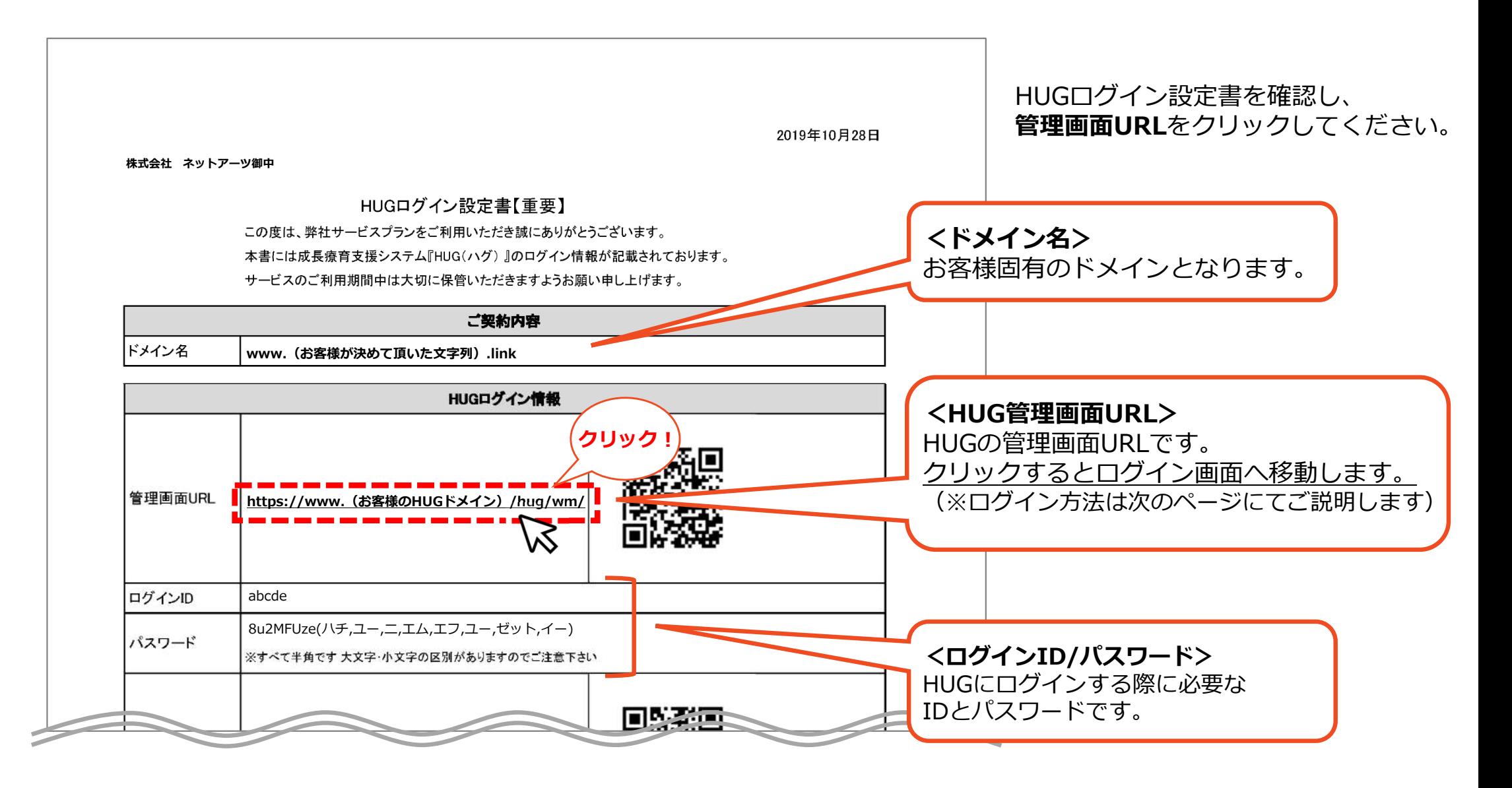

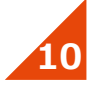

### **1-5. 管理画⾯へのログイン**

#### 設定書の管理画⾯URLをクリックするとログイン画⾯に移動します。 設定書を⾒ながらHUGにログインしてください。

#### ※ (2) ○ 成長療育支援システム ※ 3 ● 成長療育支援システム ログインしていません (# 戦務部内の) 2ヘルプ この機能を利用するためにはログインが必要です。 ·ログインID **①** ログインID  $JZZ-K$ 成長療育システムへようこそ パスワード 半角英数字8~12文字以内 このシステムをご利用頂くには、まず初期設定が必要です。 初期設定では「基本情報」と「施設情報」を登録します。 •ログイン情報の記録 まずは「基本情報」の登録にお進みください。 **② ③** 基本情報の登録に進む◎ 替わるまでお 待ちください。 ご契約に関するご連絡先: hug-support@netartz.com リリースノート: リリースノート プラウザ・OS確認: プラウザ・OS確認 ご契約に関するご連絡先 hug-tuppert@netartz.com リリースノート: リリースノート プラウザ・05確認 プラウザ・05確認 Copyright @ Netartz Co., Ltd.All Rights Reserved 18.1.3 Copyright & Netartz Co., Ltd.All Rights Reserved. vil.1.3

958-1-2-F:00000436

#### ① 設定書の**「ログインID」** と**「パスワード」**をご⼊⼒ください。

② **「ログインする」**をクリックしてください。 ※画面が切り替わるまでボタンを連打等しないでお待ちください。

### ③ 成長療育システムへようこそとメッセージが表示されます。

**「基本情報の登録に進む」**をクリックしてください。

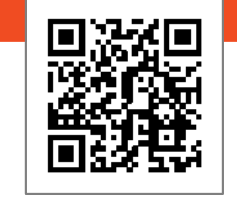

#### **WEBマニュアル**

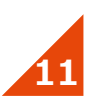

### **1-6. 基本情報の登録**

はじめに基本情報の⼊⼒となります。こちらには**運営会社**の情報をご⼊⼒ください。 ⼊⼒された情報はマイページの表⽰や各種帳票への表⽰で使⽤します。 (※後ほど修正可能ですのでご安⼼ください)

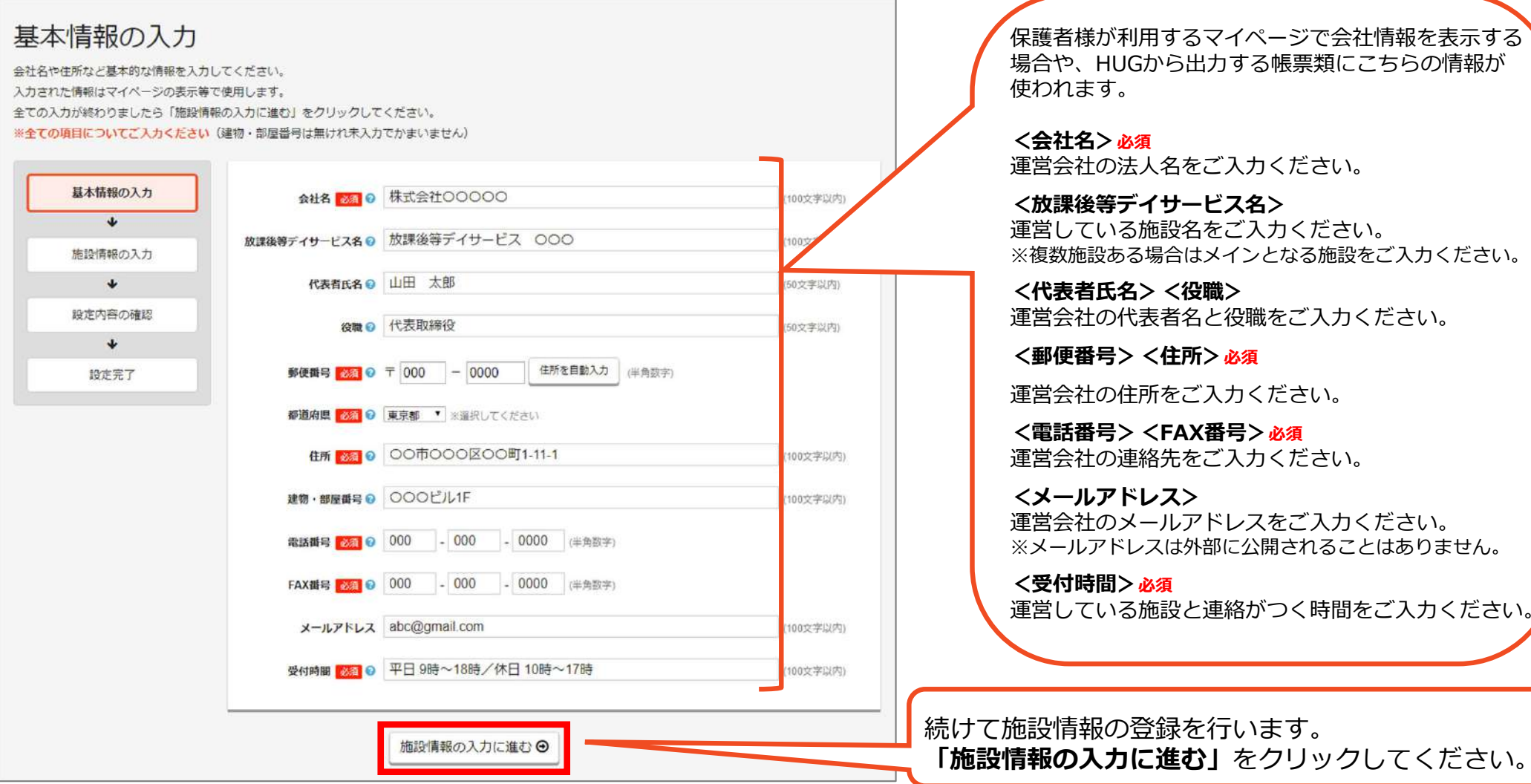

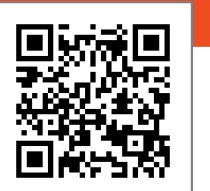

#### **WEBマニュアル**

### **1-7. 施設情報の登録 WEBマニュアル︓ https://teachme.jp/28844/manuals/6657966 WEBマニュアル**

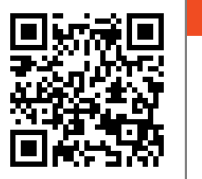

次に施設情報の入力となります。こちらには**施設**の情報をご入力ください。 ⼊⼒された情報はマイページの表⽰や各種帳票への表⽰で使⽤します。 (※後ほど修正可能ですのでご安⼼ください)

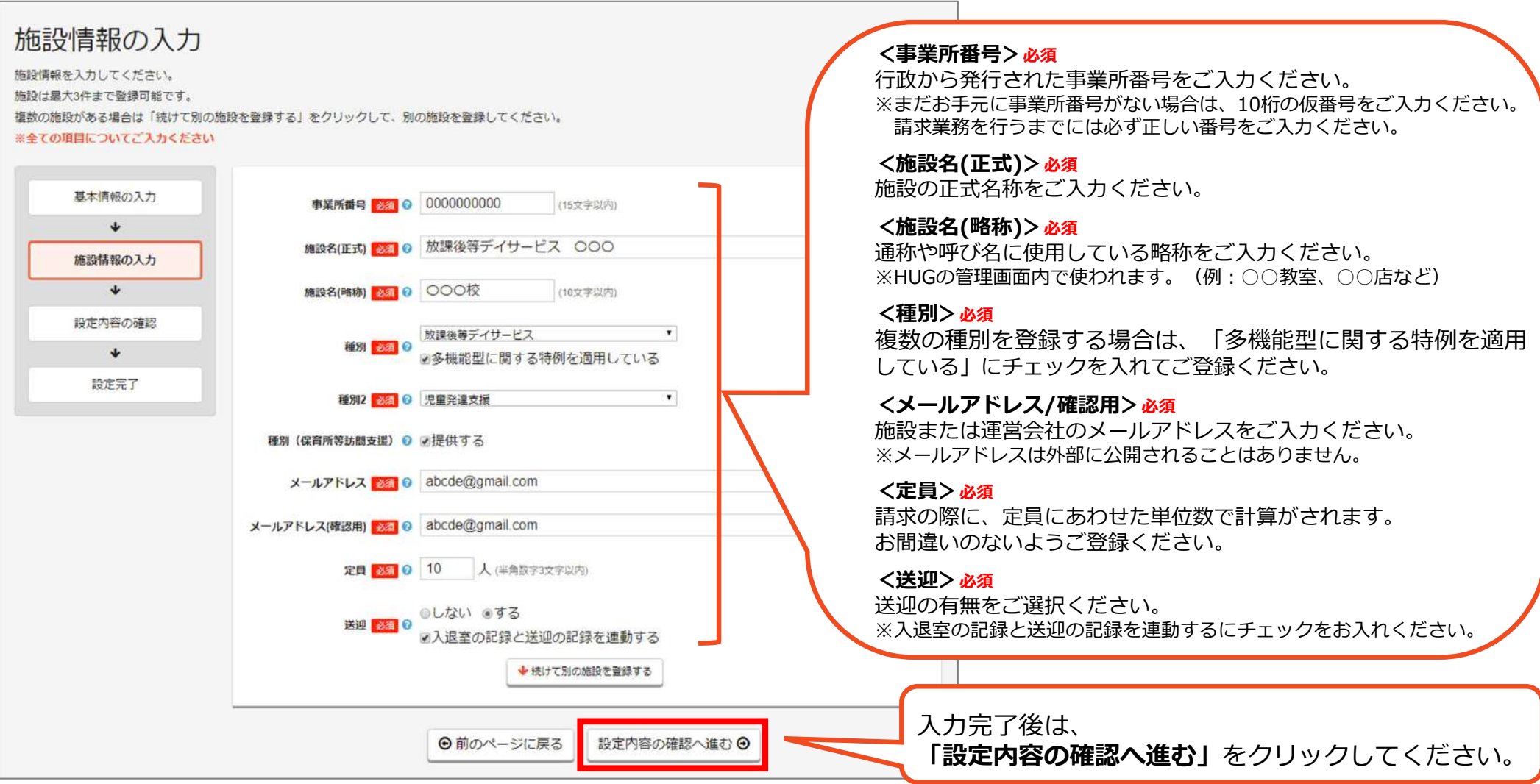

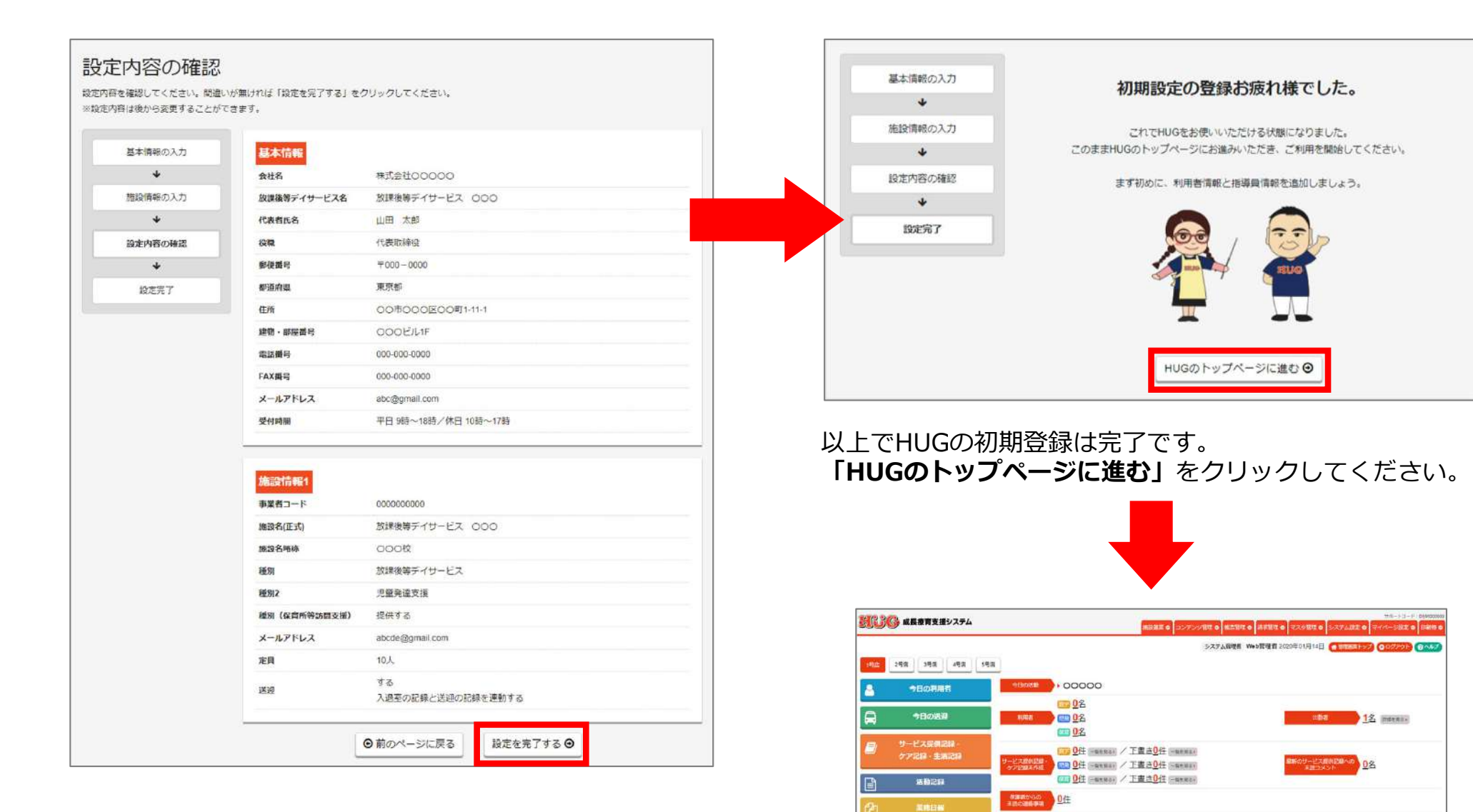

お弁当 0個. 2000000

NUMBER OF STREET

188 3名 288 1名 288 1名 488 0名 488 0名

на 01/1 - 02/1 на 01/1 - 02/1 на 01/1 - 02/1 на 01/1 - 02/1 на 01/1 - 02/1

350%

 $\Box$  22

 $C = 22$ 

今日の出版者

**14**

■ 49名

 $m22$ 

 $CD22$ 

登録した内容が表⽰されますので、間違いがないかご確認ください。お間違いないようでしたら、

**「設定を完了する」**をクリックしてください。

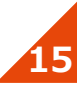

### 1-8. HUGをブックマーク (お気に入り) に登録する **(※GoogleChromeで登録する**ヵ法)

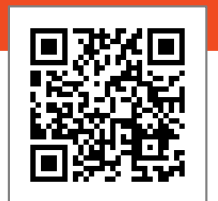

**WEBマニュアル**

#### **今後、HUGの画面にすぐにアクセスできるよう、ブックマーク(お気に入り)に登録します。**

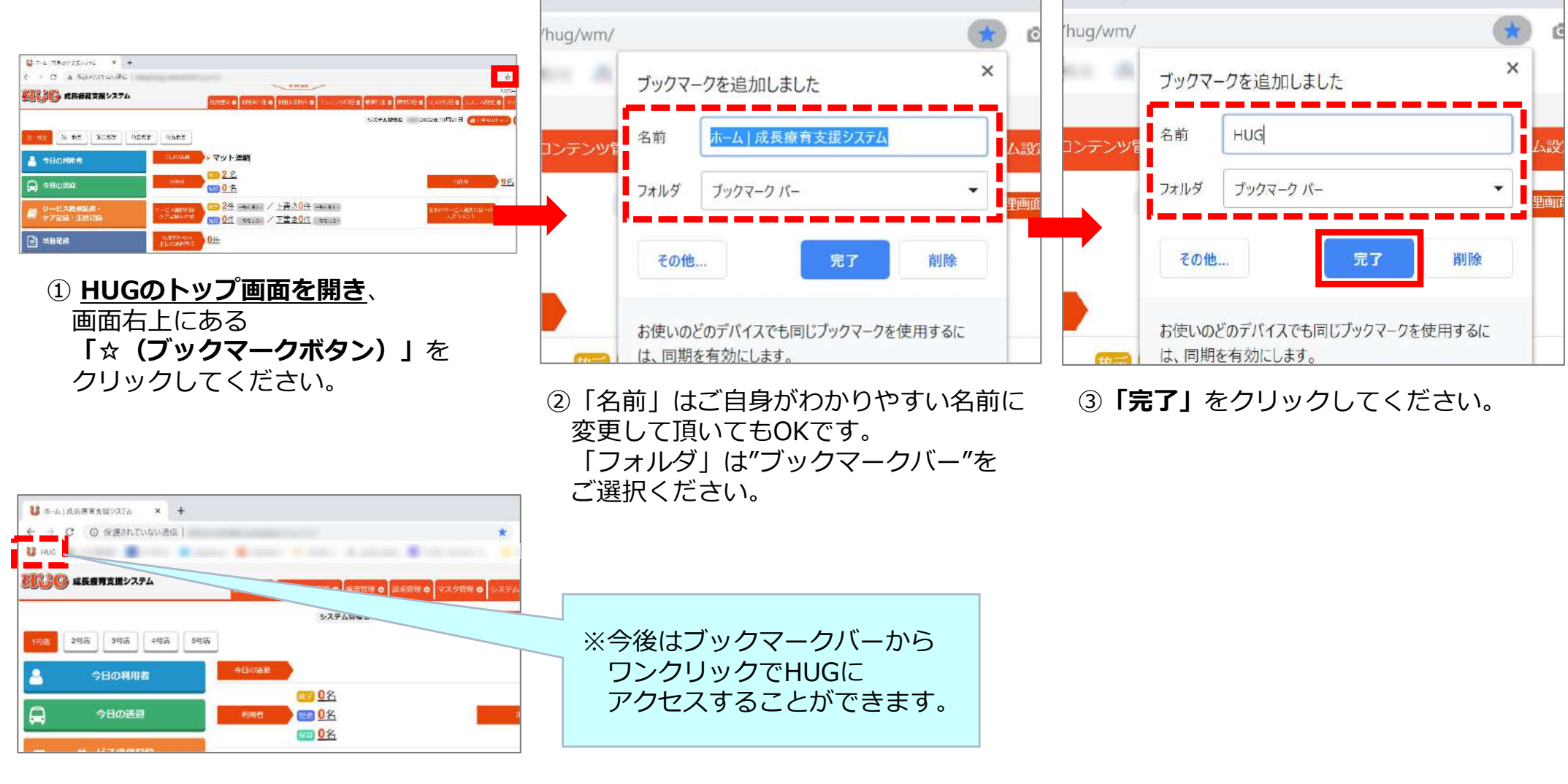

### 今後、デスクトップからHUGの画⾯にすぐにアクセスできるよう、ショートカットを作成します。

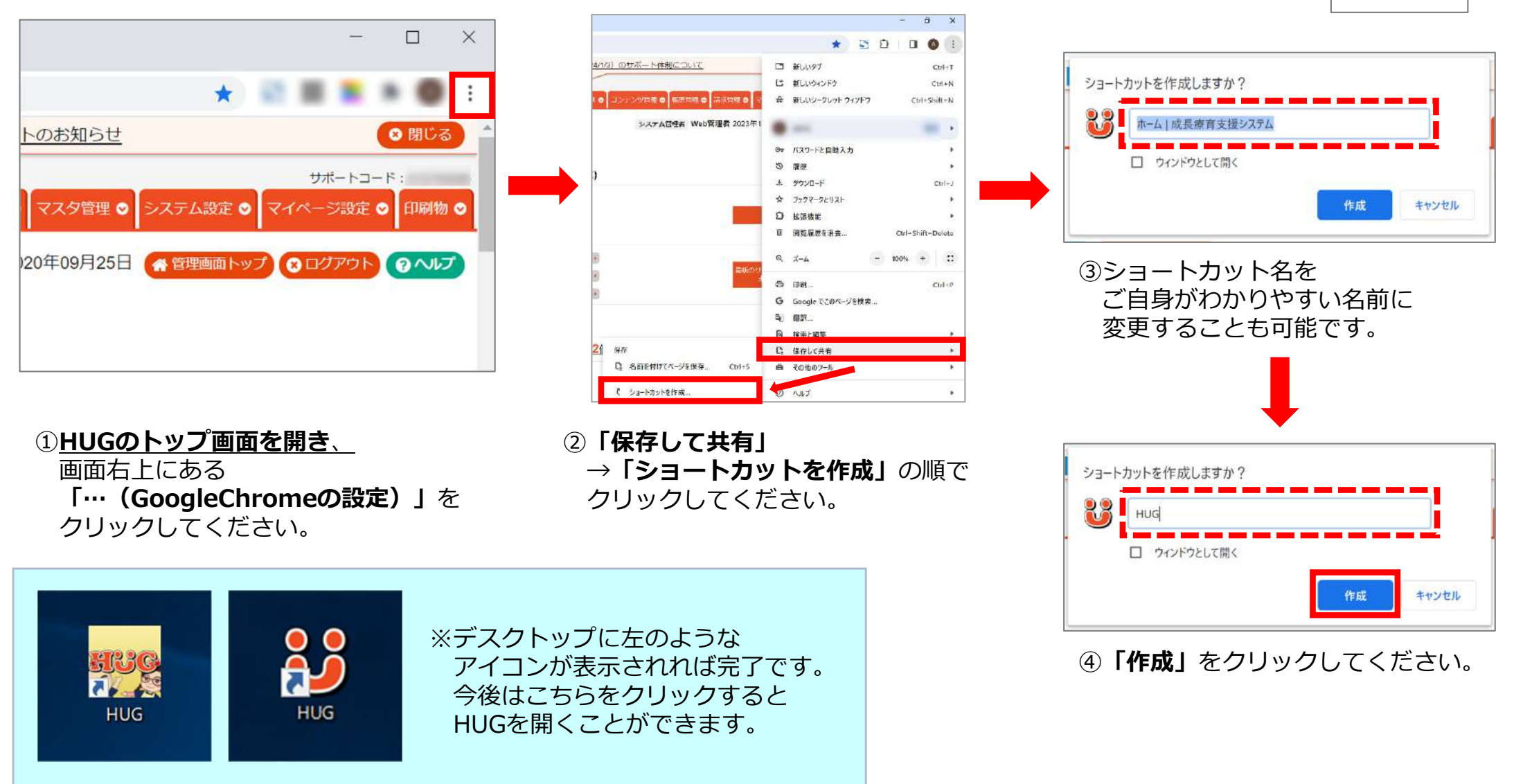

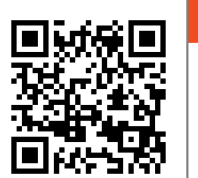

**WEBマニュアル**

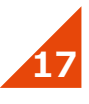

1-10. ダウンロードファイルの保存先を設定する **(※GoogleChromeで設定する** 

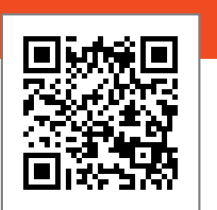

**WEBマニュアル**

HUGから各種データを出力した際に、保存先がデスクトップになるように設定を行います。 ※その都度保存先を確認したい場合は飛ばしてください。

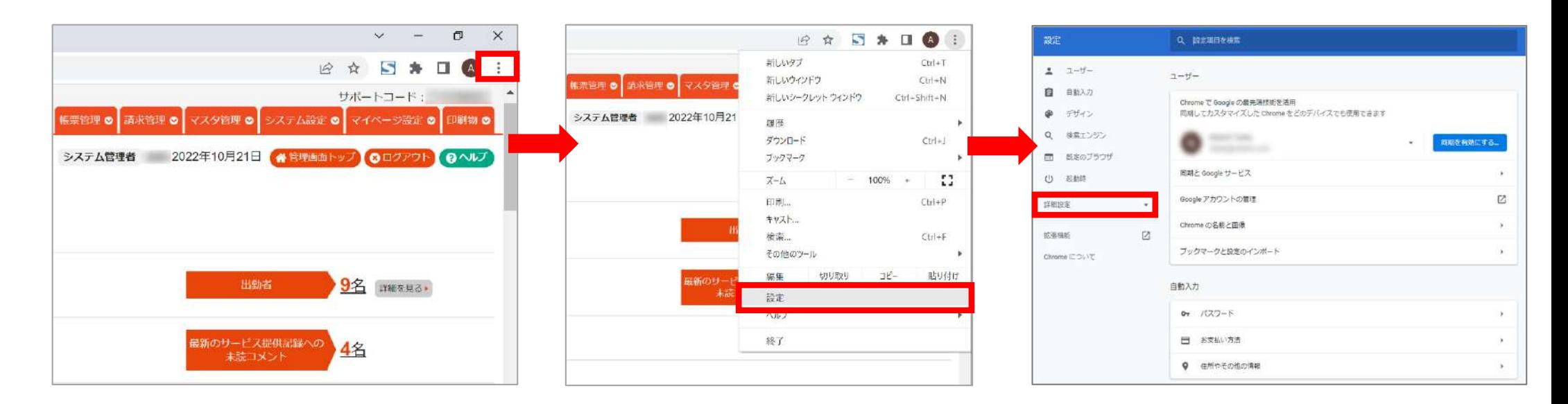

1画面右上にある **「…(GoogleChromeの設定)」** を クリックしてください。

※どの画面で行って頂いてもOKです。

2 「設定」をクリックしてください。 <br>
3GoogleChromeの設定画面が開きます。 **「詳細設定」**をクリックしてください。

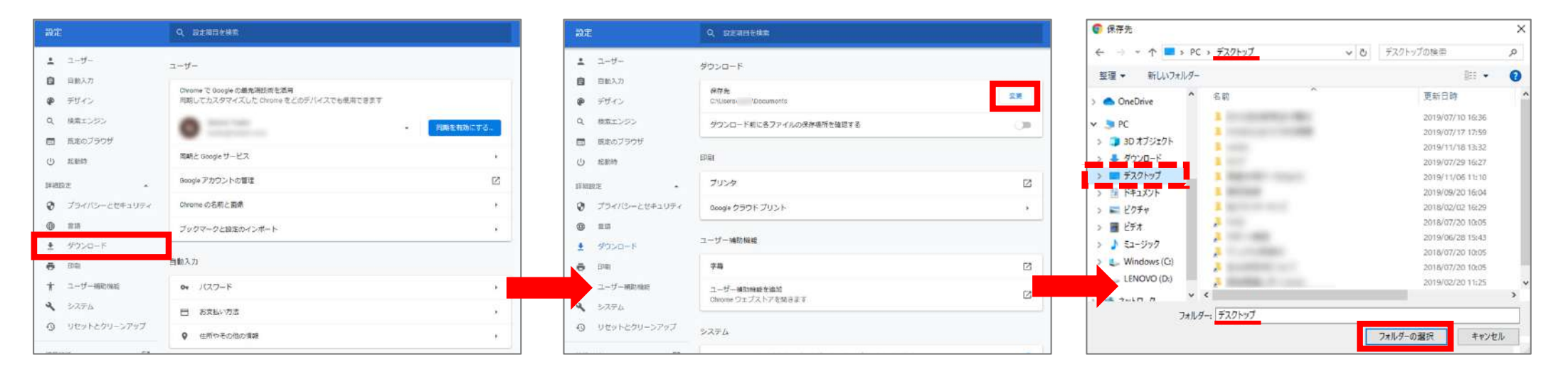

④**「ダウンロード」**をクリック してください。

⑤**「変更」**をクリックしてください。 ⑥左側のメニューから**「デスクトップ」**を 選択し、**「フォルダーの選択」**をクリックしてください。※赤下線部の部分が「デスクトップ」に なっていることをご確認ください。

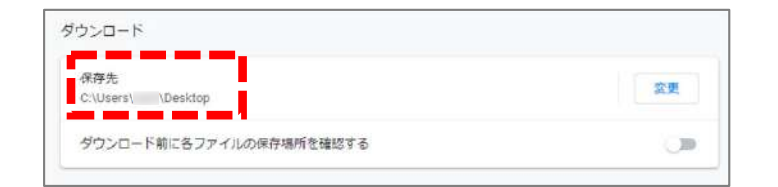

⑦保存先がデスクトップになっていることをご確認ください。 (末尾がDesktopになっていればOKです)

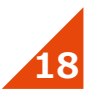

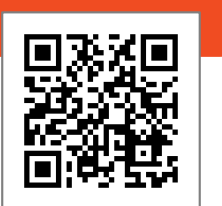

**WEBマニュアル**

#### HUGにて印刷を⾏った際に、より最適な形で印刷ができるように設定を⾏います。※印刷設定を変更したくない場合は飛ばしてください。

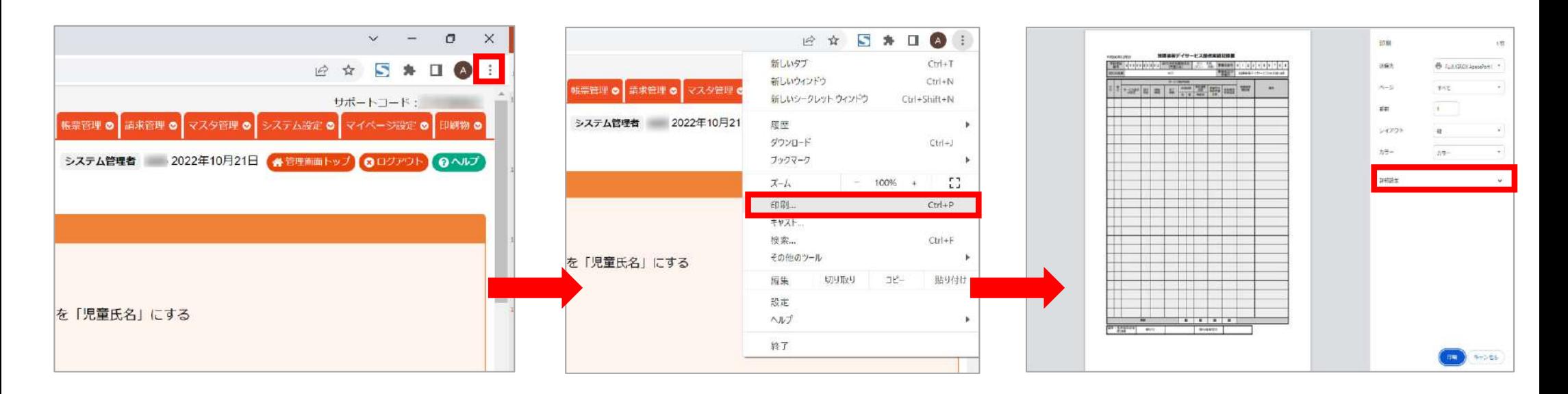

**「…(GoogleChromeの設定)」**を

②**「印刷」**をクリックしてください。 ③印刷のプレビュー画⾯が開きます。 **「詳細設定」**をクリックしてください。

※どの画面で行って頂いてもOKです。

クリックしてください。

1画面右上にある

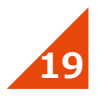

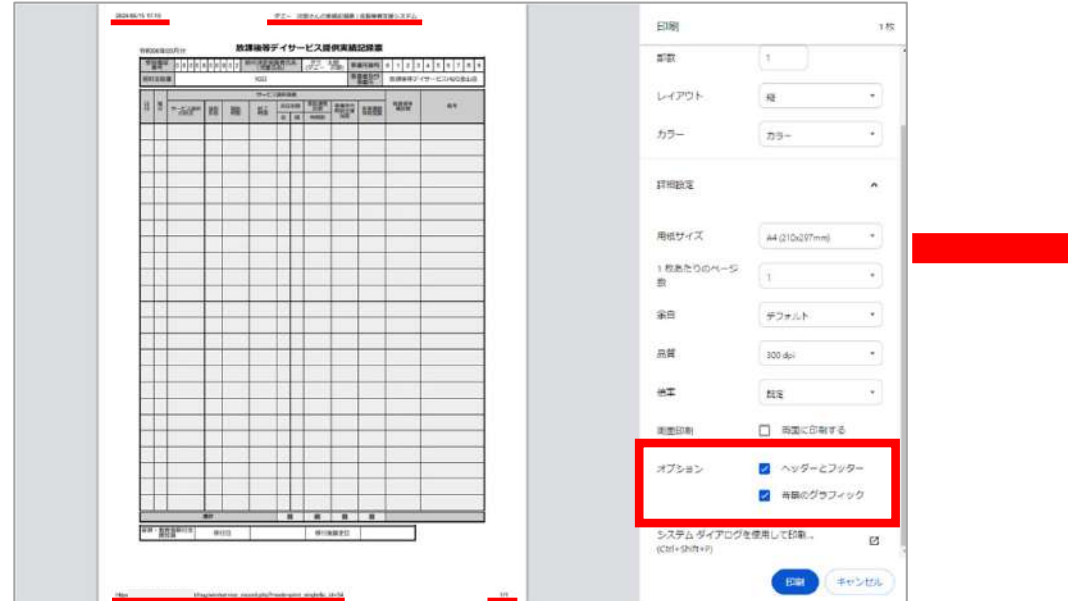

4)<オプション>項目をご確認ください。 **「ヘッダーとフッター」**のチェックを外してください。(※赤下線部の情報が表示されなくなります。)

**「背景のグラフィック」**のチェックを⼊れてください。(※チェックが入っていないと一部画面通りに印刷されない場合がございます)

その他、「余⽩」や「倍率」は既定のままでOKです。 今後、印刷される際に1枚に収めたいなど希望がありましたら、その都度設定の変更を行ってください。

⑤**「キャンセル」**をクリックして 印刷のプレビュー画⾯を閉じてください。一度こちらの設定を行えば、次回印刷時にも 設定は引き継がれます。

放送指導デイサービス提供実施記 

**P2** 28 27

日間

安慰

レイアウト

カラー

詳細設定

用紙サイズ

協由

易解

进度

言葉和書

 $+72e5$ 

システム ダイアログを使用して印刷。<br>(Ctrl+Shift+P)

1 PERPENDANCE

 $127$ 

 $\lambda$ 

 $\sim$ 

m キャンセ

 $\mathbf{t}$ 

Γæ.

 $22 -$ 

ACCUSATION

デフォルト

300 de

EZ.

□ 両面にERFS

□ ヘッダーとフッター ■ 再開のグラフィック

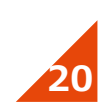

# **02.HUGの基本登録**

### まずこちらを登録して頂くと、 HUGを一通りご利用頂けるようになります。

P.22 2-1. ユーザーアカウントの登録 P.23 2-2. 営業日の登録 P.24 2-3. 体制等状況の登録 P.28 2-4. 指導員の登録 P.29 2-5. 保護者情報の登録 P.30 2-6. 児童情報の登録 P.34 2-7. 契約支給量の登録 P.35 2-8. 施設申し込み P.36 2-9. 実費の登録

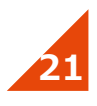

### **2-1. ユーザーアカウントの登録**

### <ユーザーアカウント管理を開く手順> 01. 画面上方にあるメニュー「システム設定」から **「ユーザーアカウント管理」**をクリック。02.**「新しいユーザーを登録する」**をクリック。

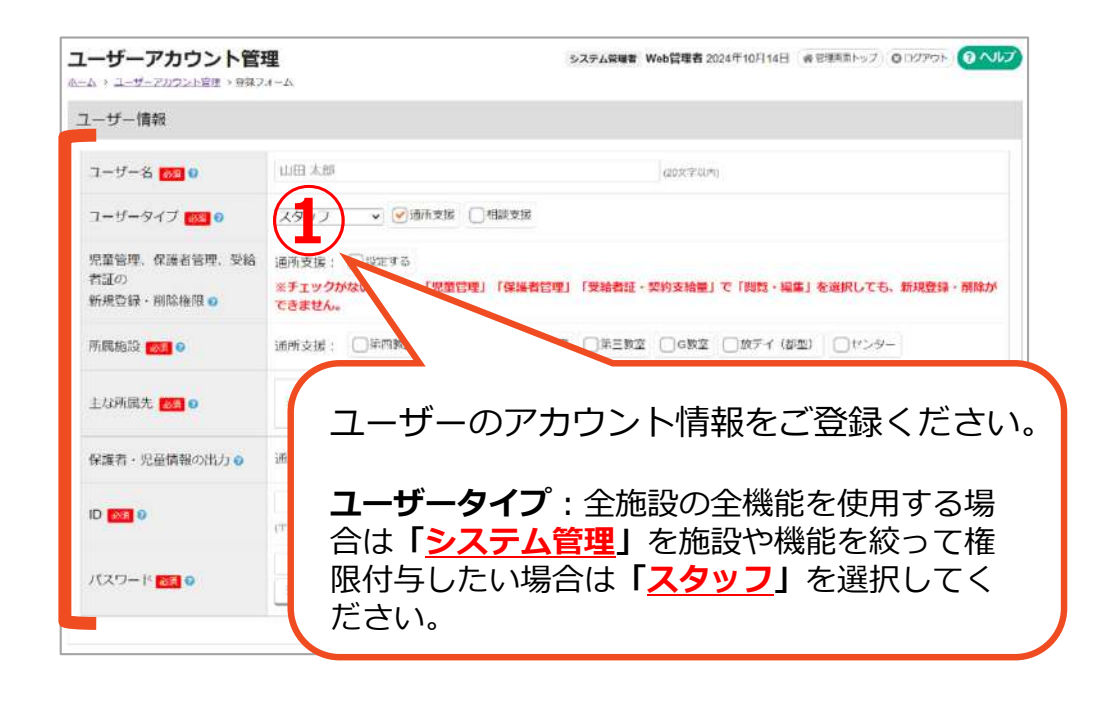

**「保存する」**をクリックしてください。

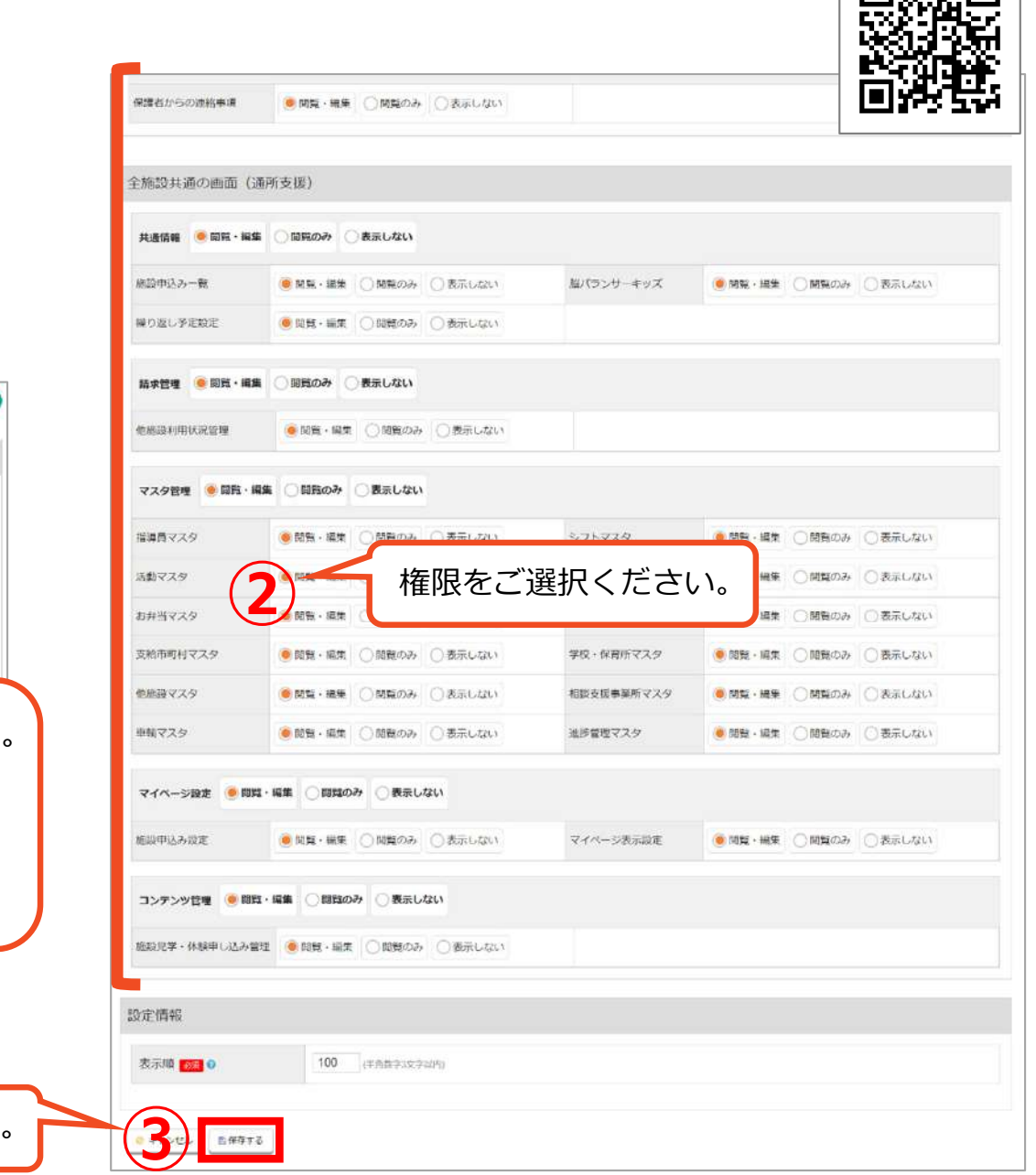

**WEBマニュアル**

向我不同

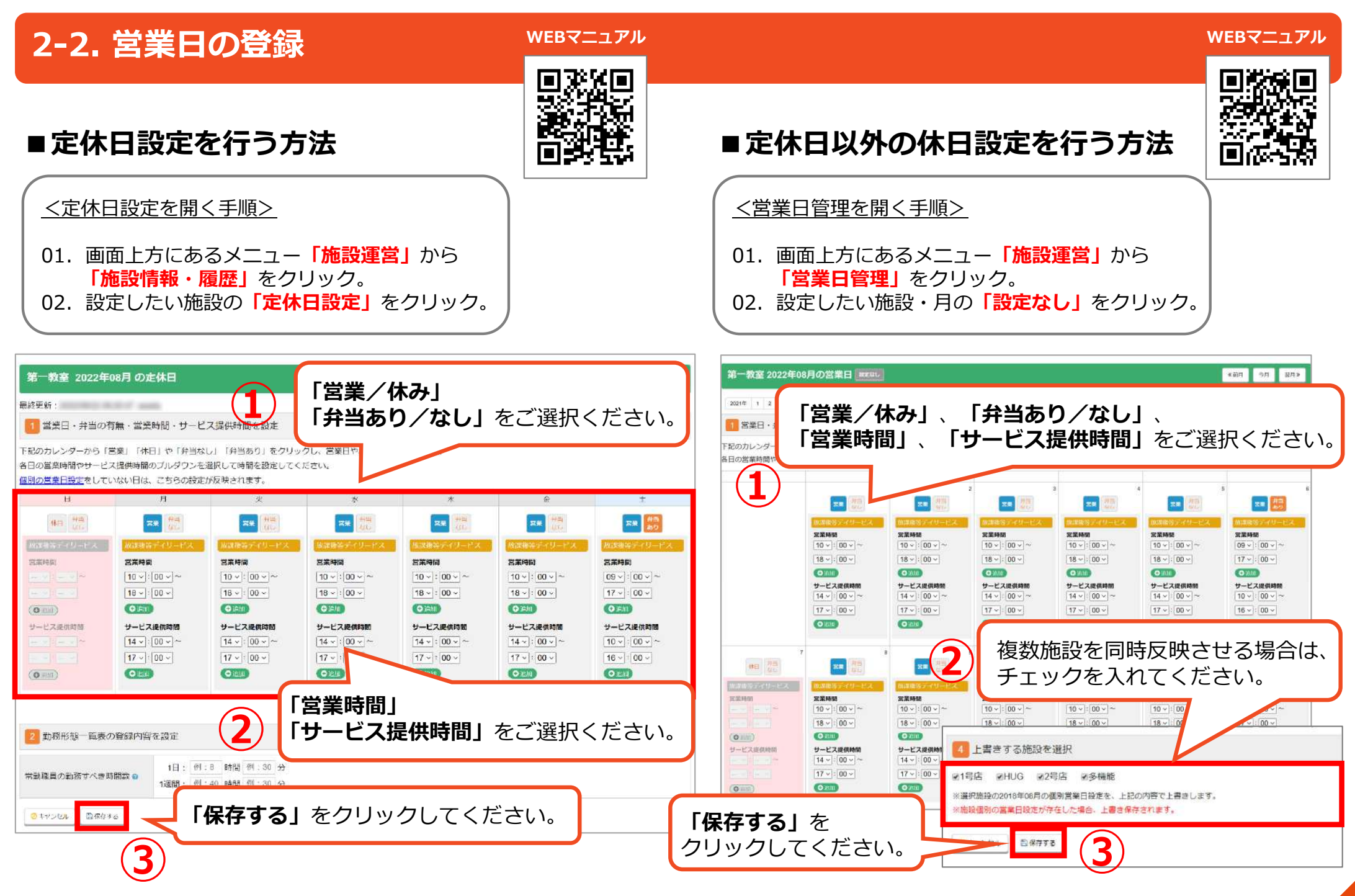

### **2-3. 体制等状況の登録**

#### **WEBマニュアル**

<体制等状況管理を開く⼿順>

01.画⾯上⽅にあるメニュー**「施設運営」**から **「施設情報・履歴」**をクリック。 02. 設定したい施設の**「体制等状況管理」**をクリック。

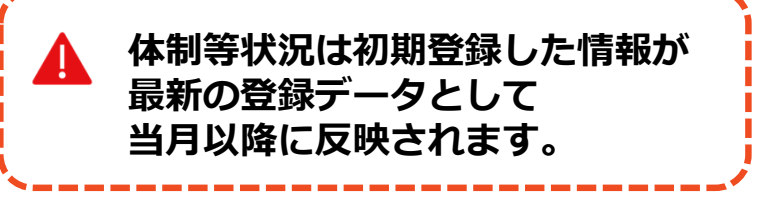

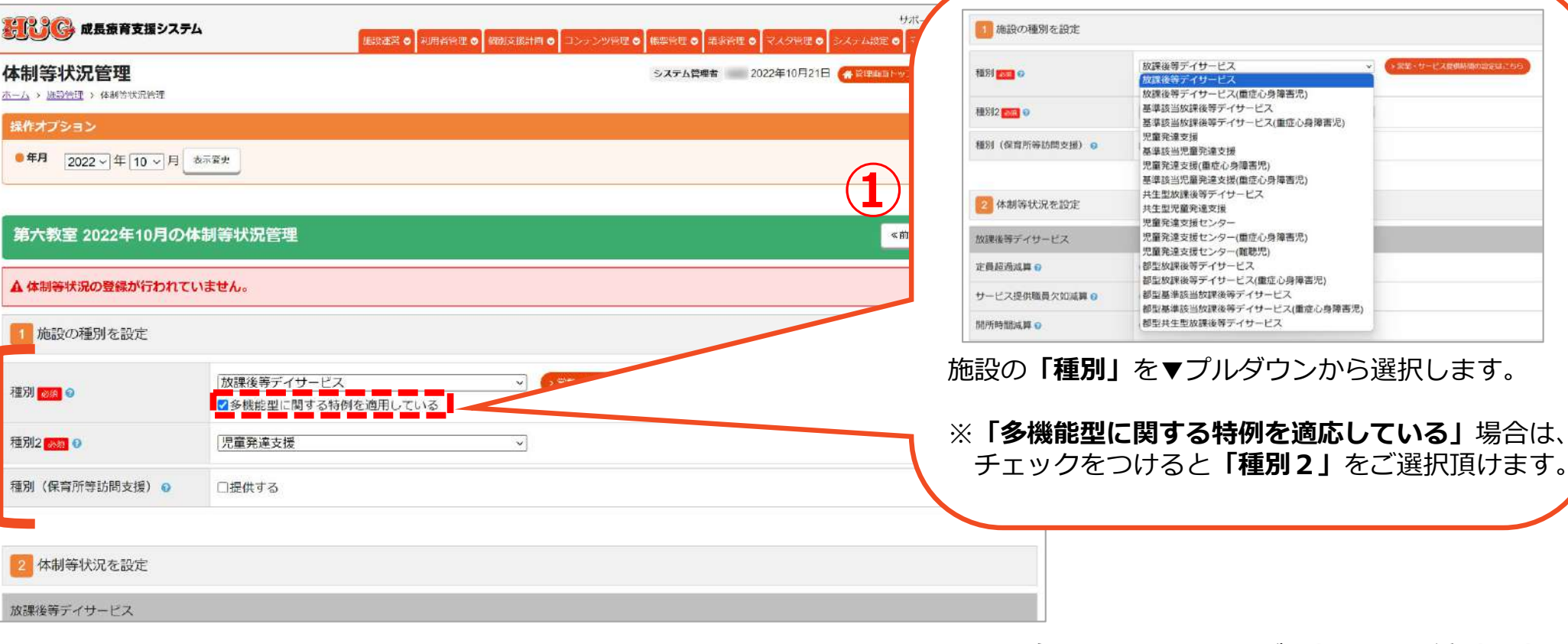

**※次のページからはご選択頂いた種別に応じて必要な個所のみご登録ください。**

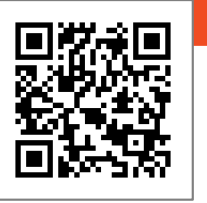

### **2-3. 体制等状況の登録 (※前ページ続き)**

「体制等状況管理」にご登録頂いた情報が請求データの単位数に関係して参りますので、**② 市町村に提出している通りにお間違いのないようご登録ください。**

■児童発達支援

**■放課後デイサービス**

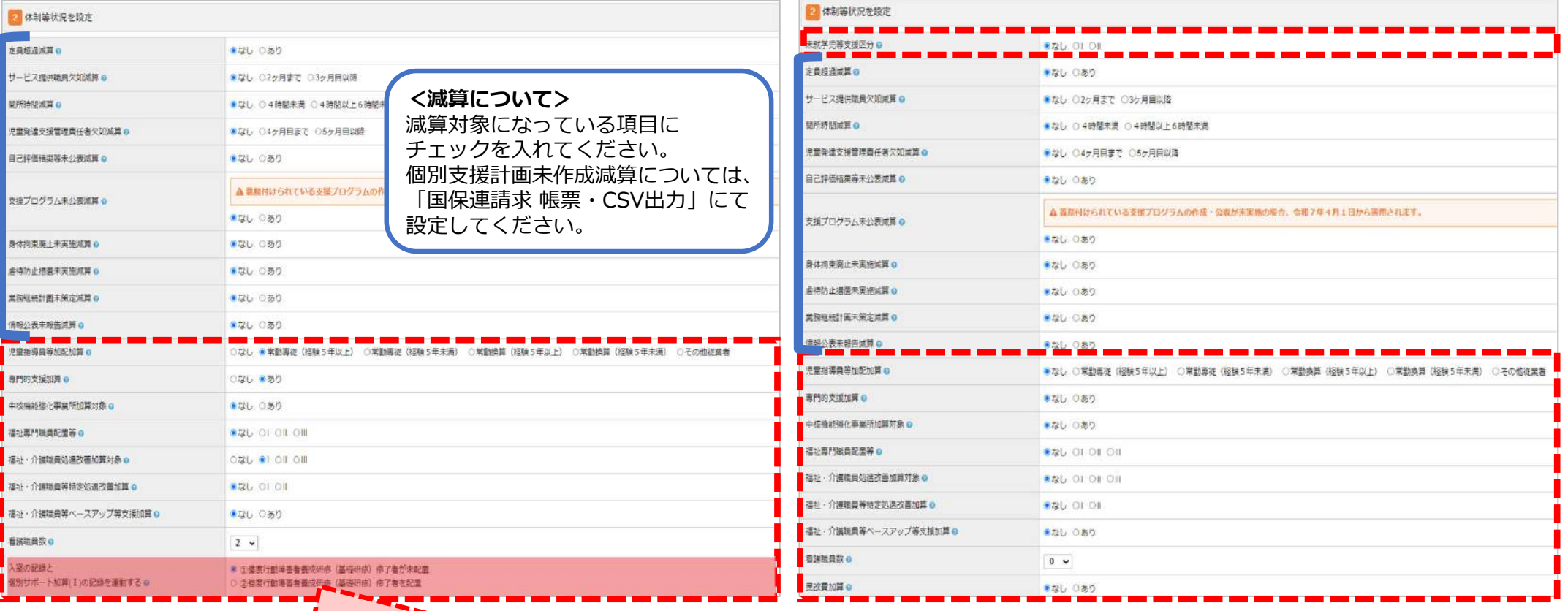

#### **<⼊室の記録と個別サポート加算(Ⅰ)の記録を連動する>**

HUGでは⼊退室の記録と連動し、⾃動的に「個別サポート加算(Ⅰ)」がつくようになっておりますが、その際に「強度行動障害者養成研修(基礎研修)修了者が未配置」の90単位で自動算定するか、 「強度行動障害者養成研修(基礎研修)修了者を配置」の120単位[90単位+30単位]で自動算定するか を届出通りに選択してください。

※「児童発達支援」は設定をしなくても自動で120単位が加算算定されます。

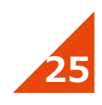

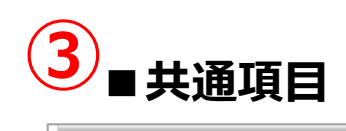

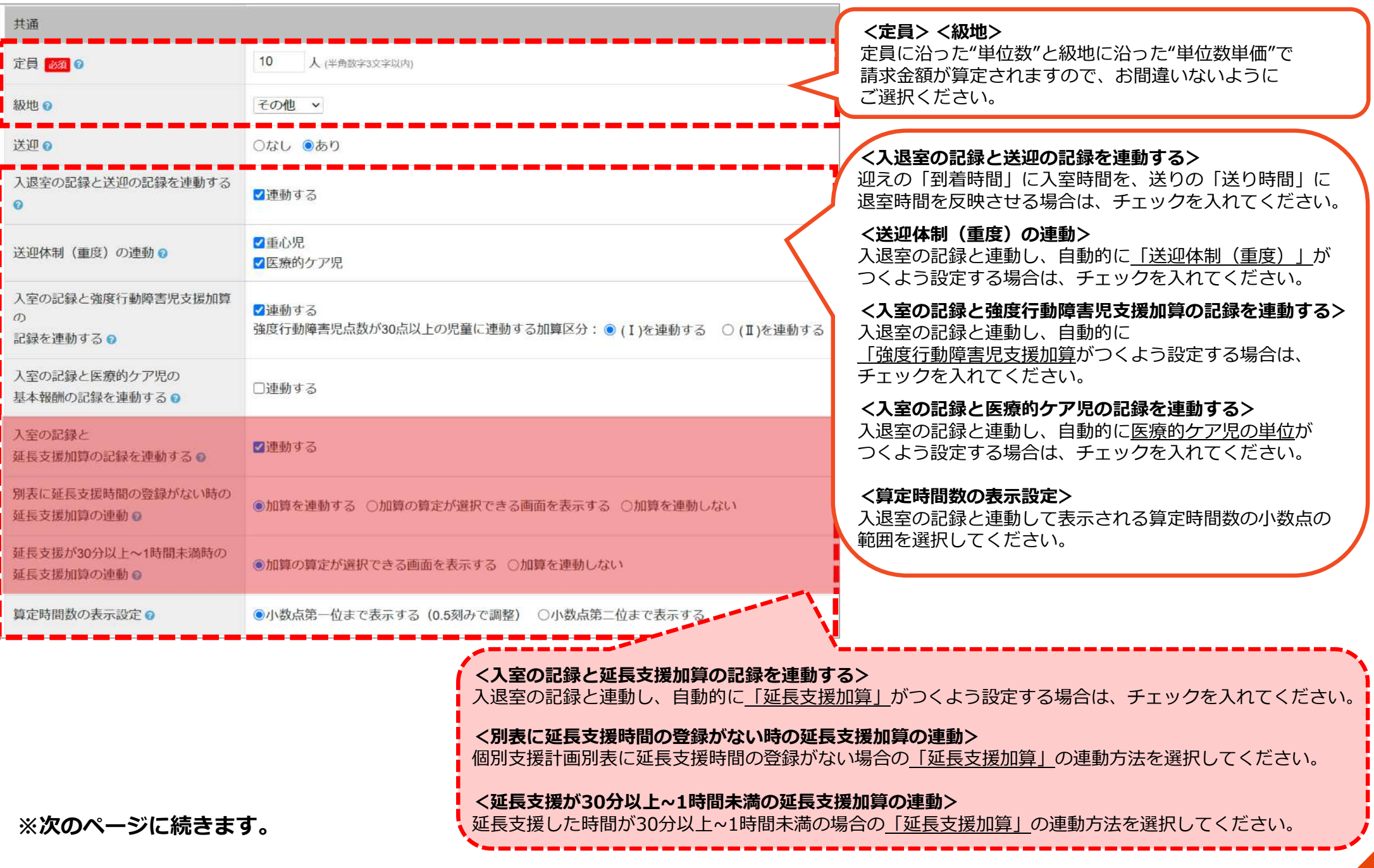

#### ■ 保育所等訪問支援 **④**

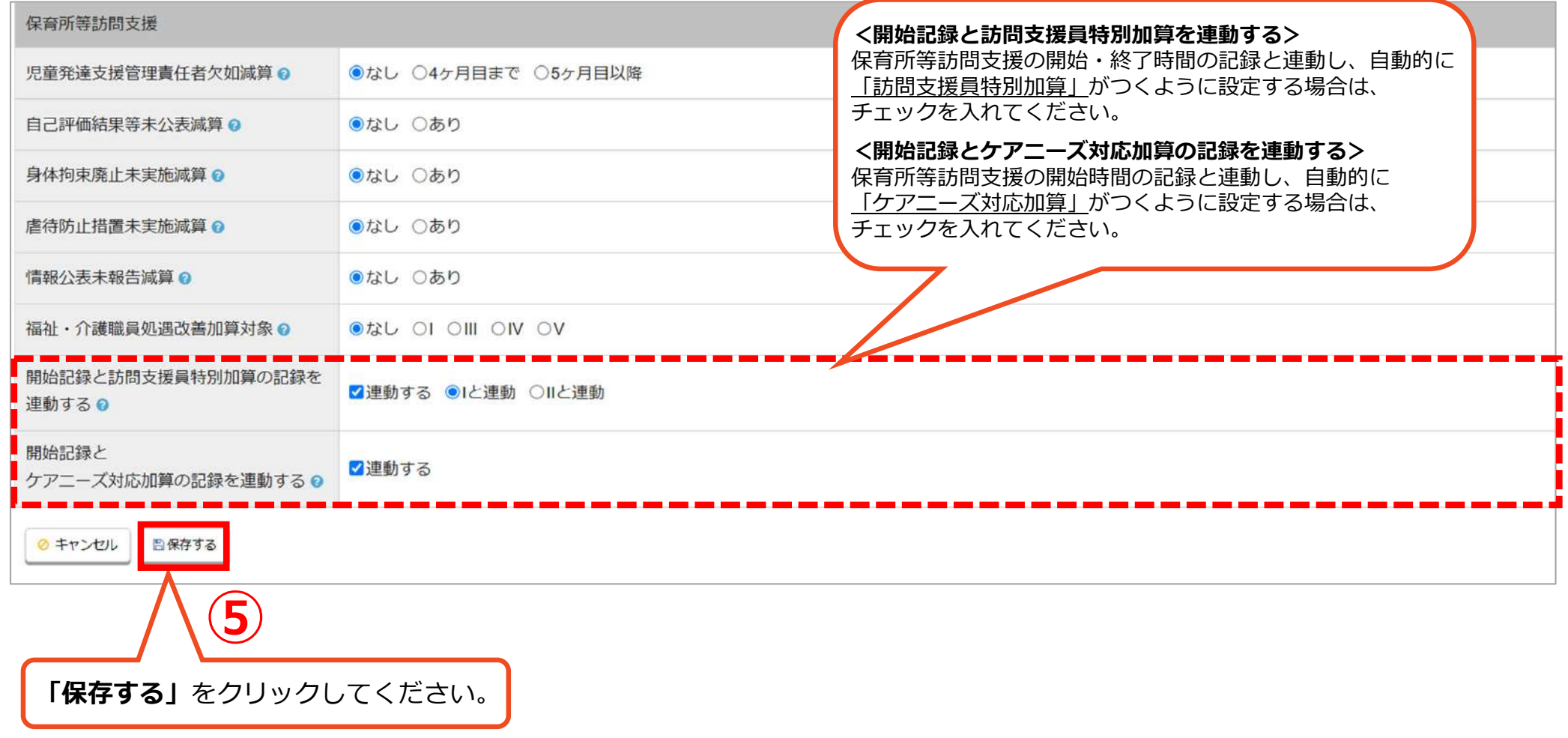

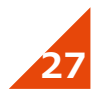

### **2-4. 指導員の登録**

#### **WEBマニュアル**

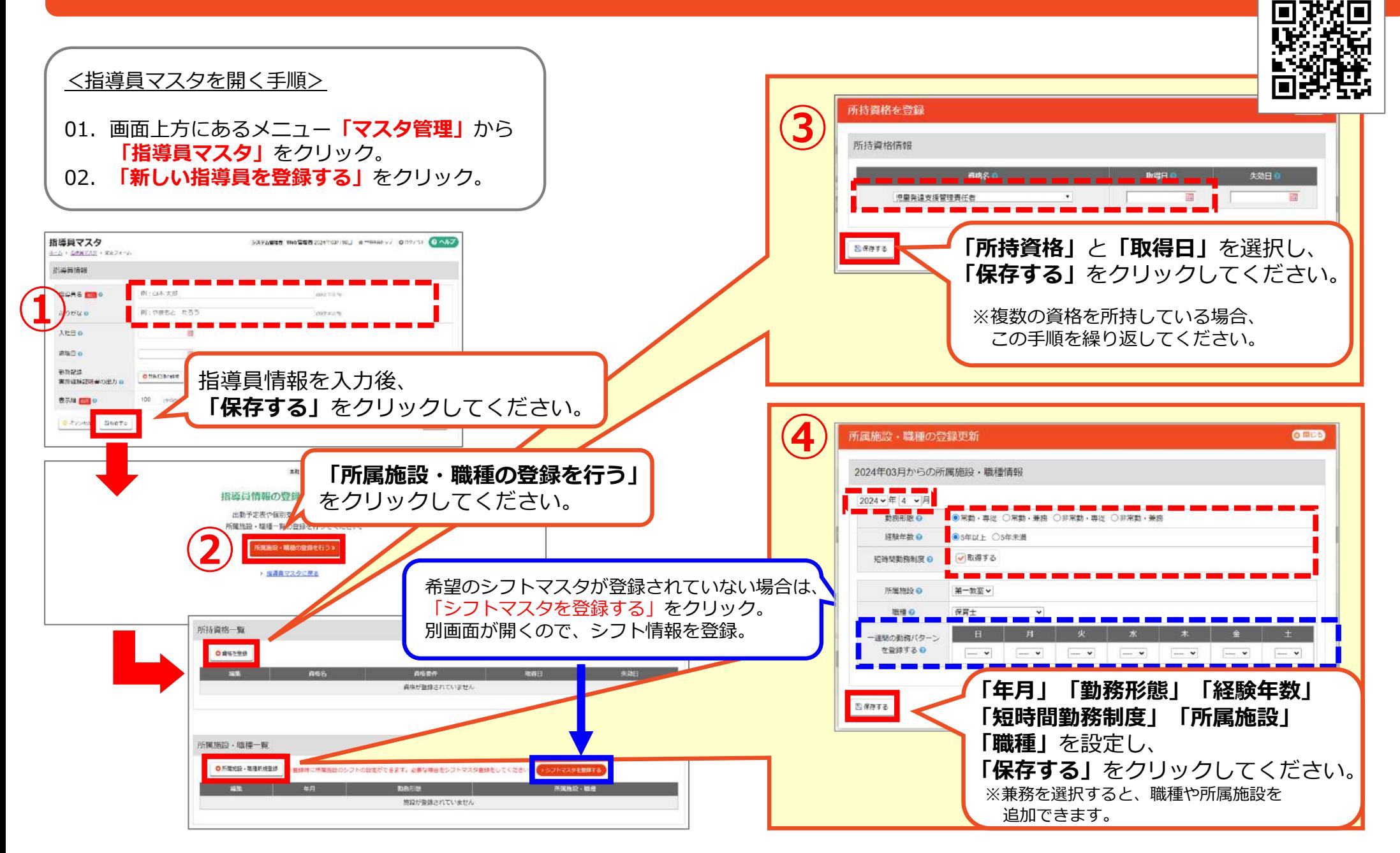

### **2-5. 保護者情報の登録**

#### <保護者管理を開く手順>

- 01.管理画⾯トップ**「児童管理」**をクリック。02.**「新しい児童を登録」**をクリック。
- 03.**「保護者登録へ」**をクリック。

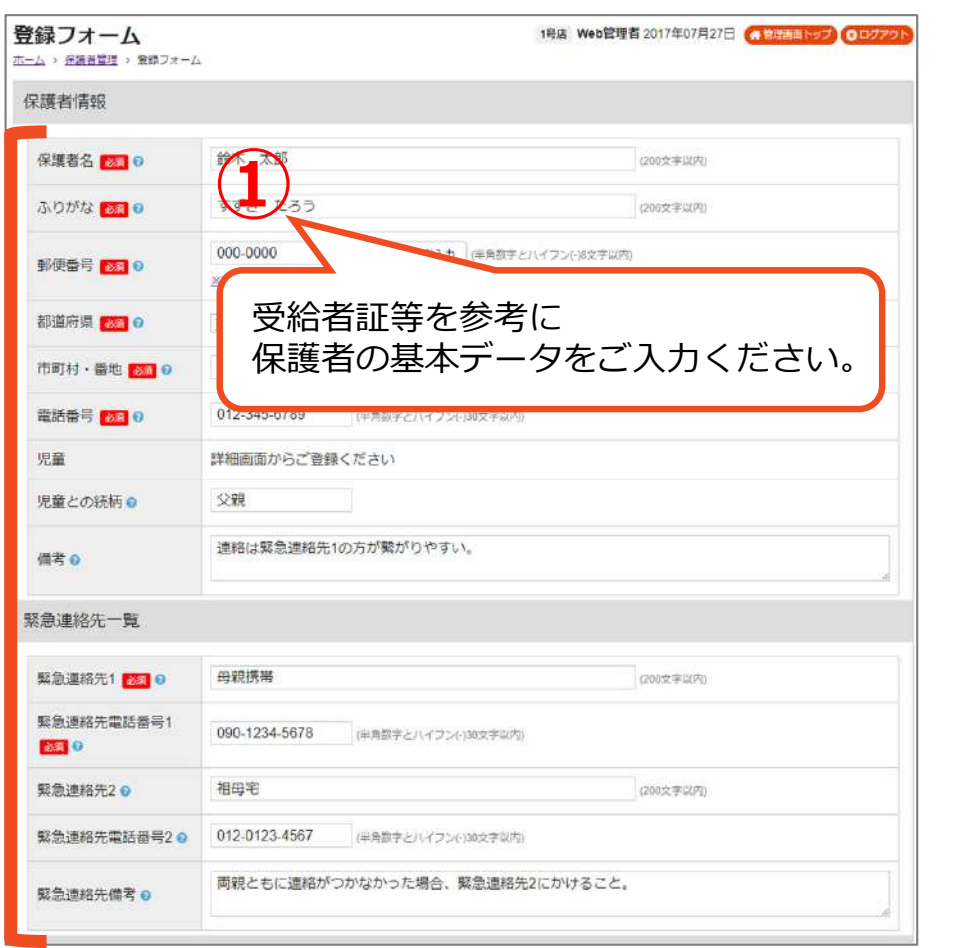

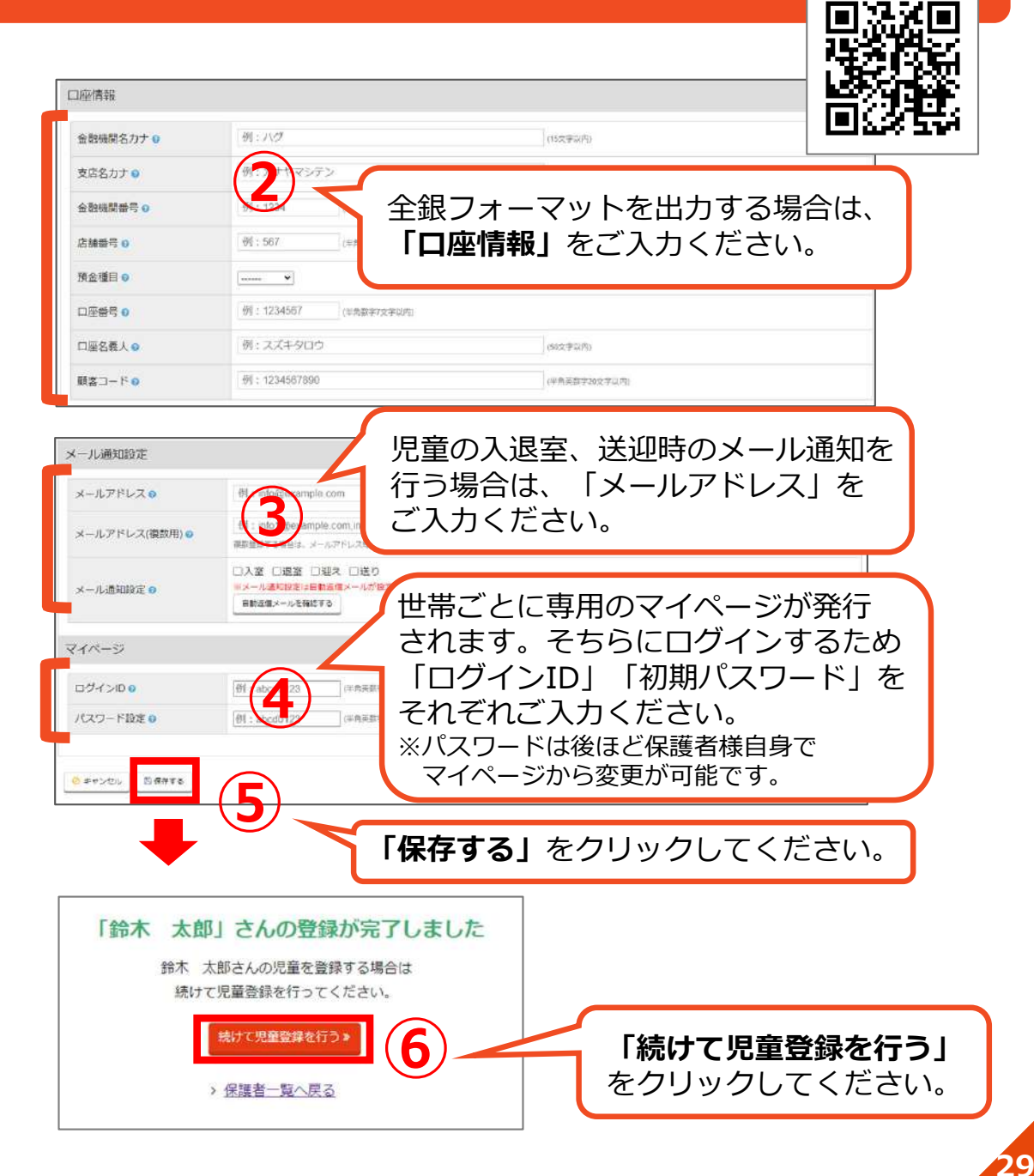

### **2-6. 児童情報の登録**

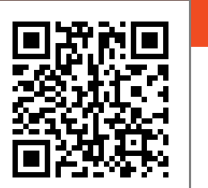

### **続けて、児童情報の登録を⾏います。**

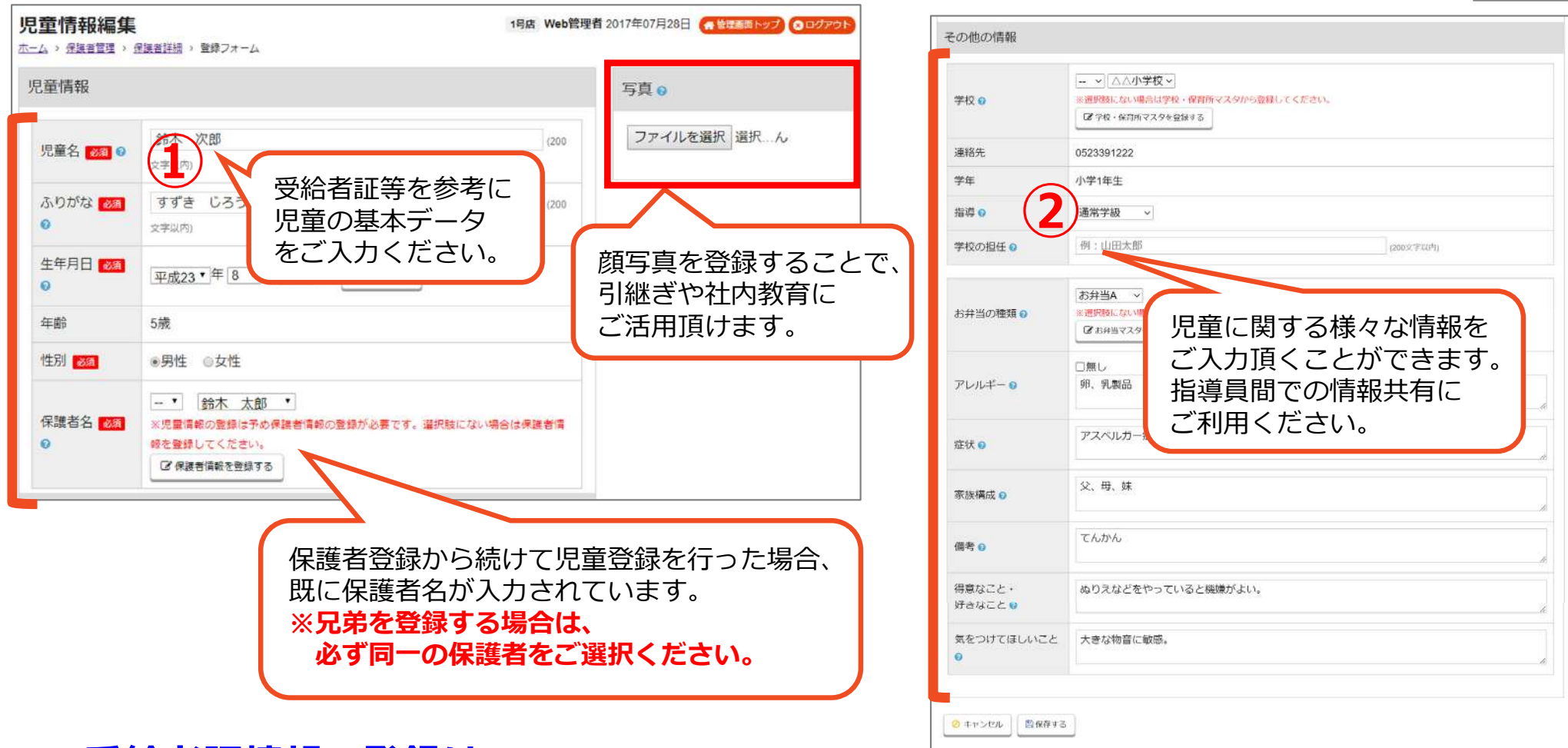

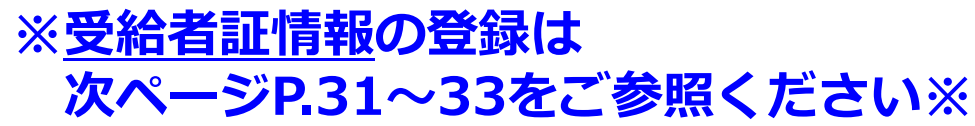

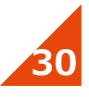

#### **2-6. 児童情報の登録<受給者証登録について> (※前ページ続き) WEBマニュアル**

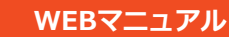

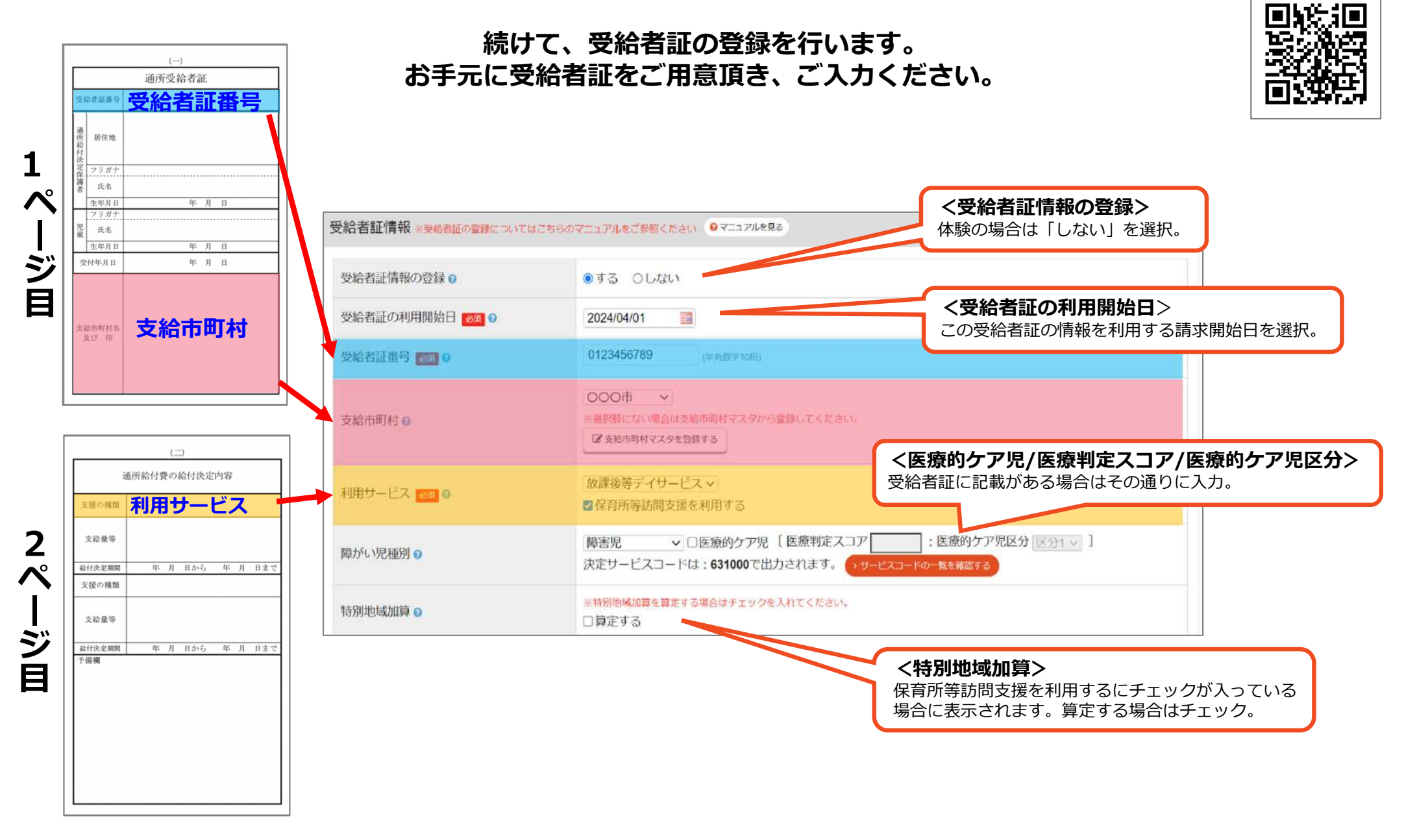

**※⾃治体(市町村)によって受給者証の記載が 異なる場合がございますのでご了承ください。**

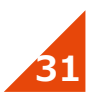

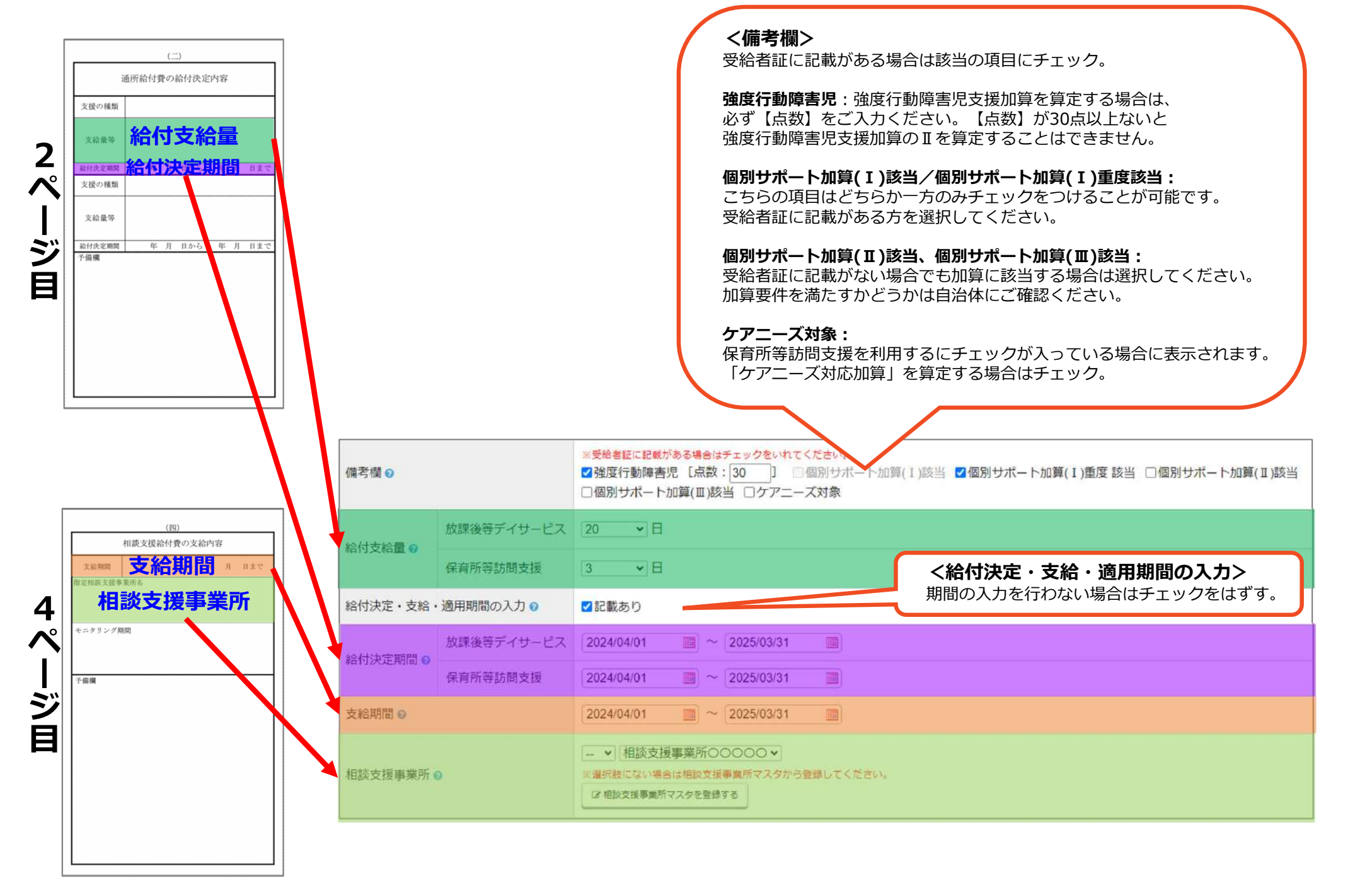

**※⾃治体(市町村)によって受給者証の記載が異なる場合がございますのでご了承ください。**

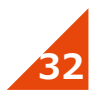

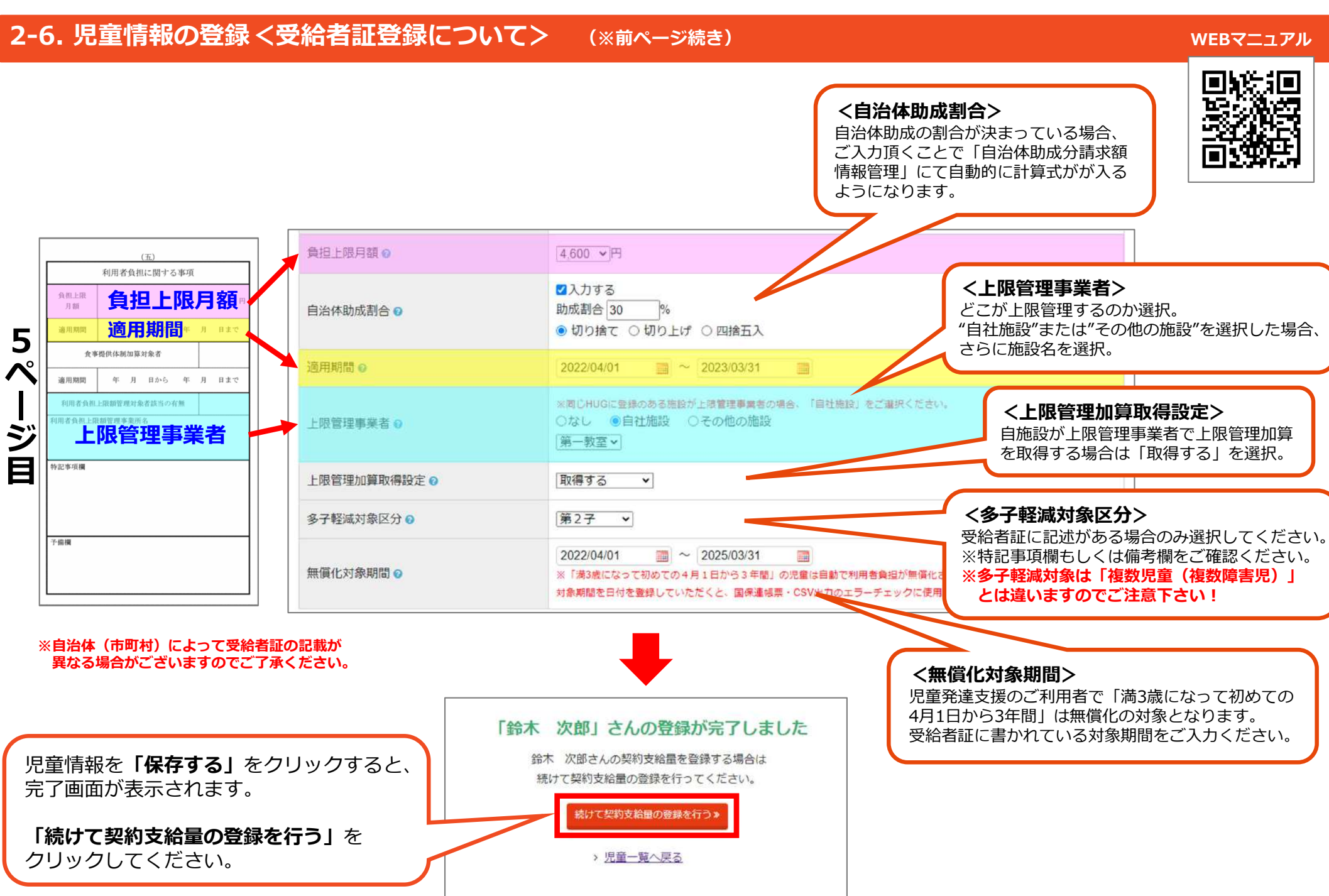

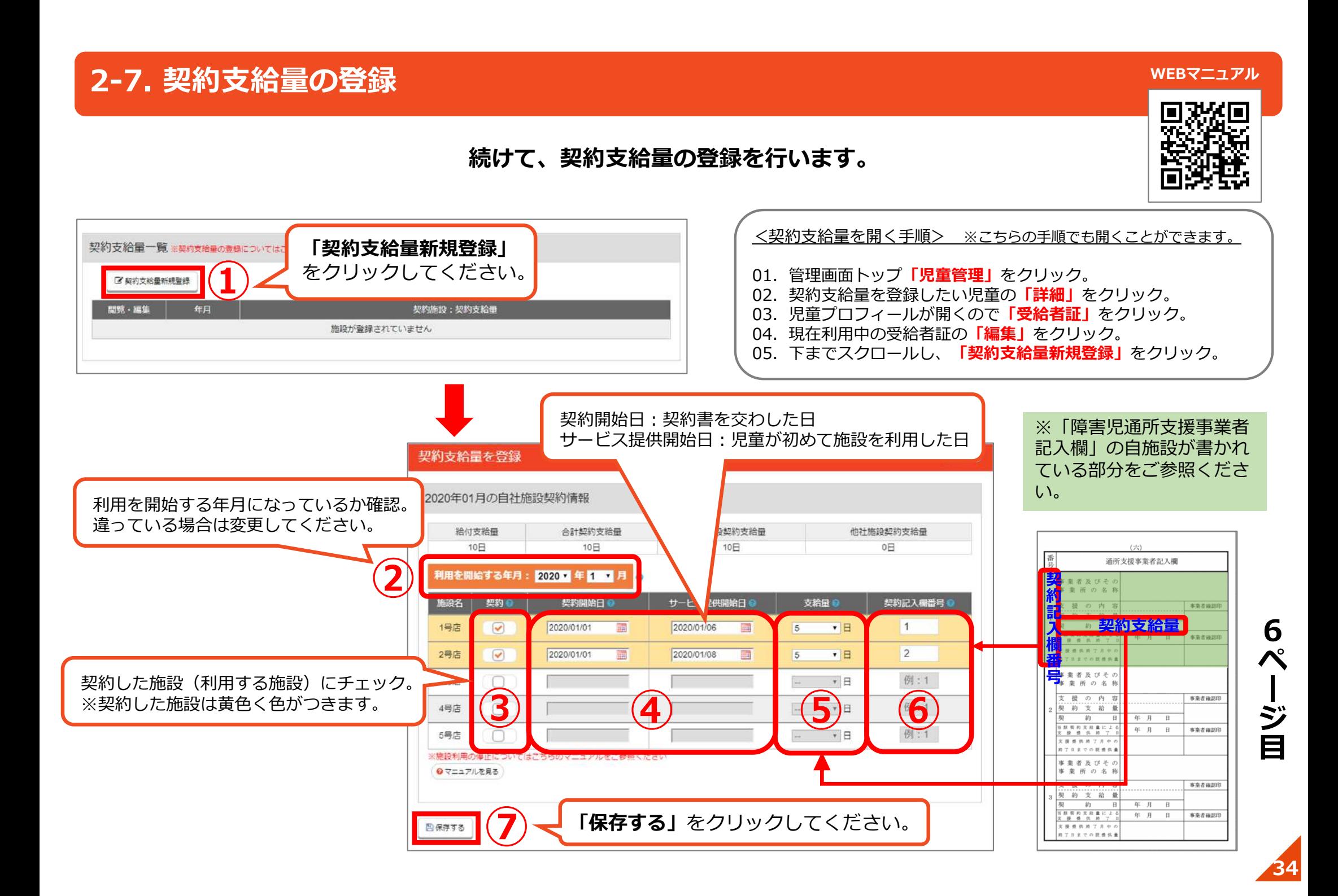

### **2-8. 施設申し込み**

#### <施設申込みを開く手順>

- 01.管理画⾯トップ**「児童管理」**をクリック。
- 02.施設申込みをしたい児童の**「詳細」**をクリック。
- 03.児童プロフィールが開くので**「施設申込み」**をクリック。

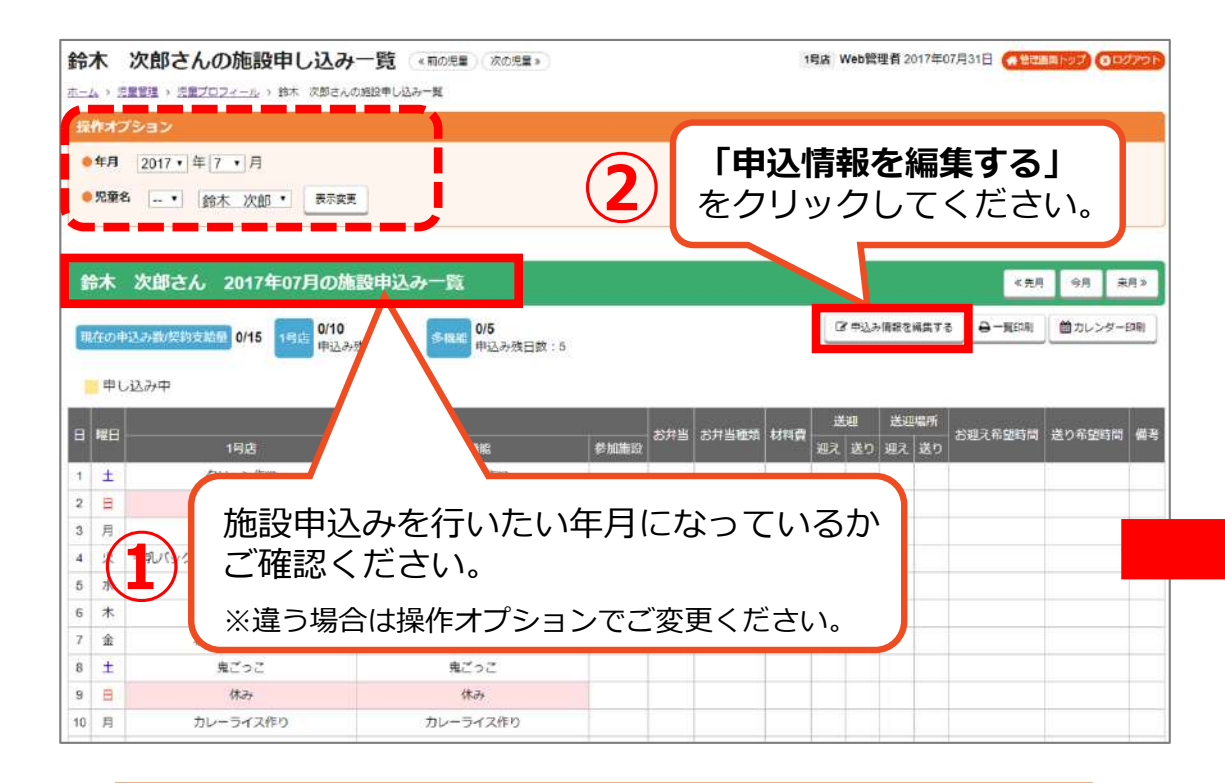

利用日が曜日ごとに固定の場合は、 **「繰り返し予定設定」**をご利⽤頂くと便利です。詳しくはマニュアルをご参照ください。

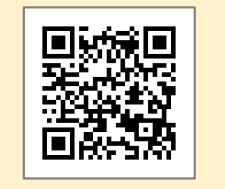

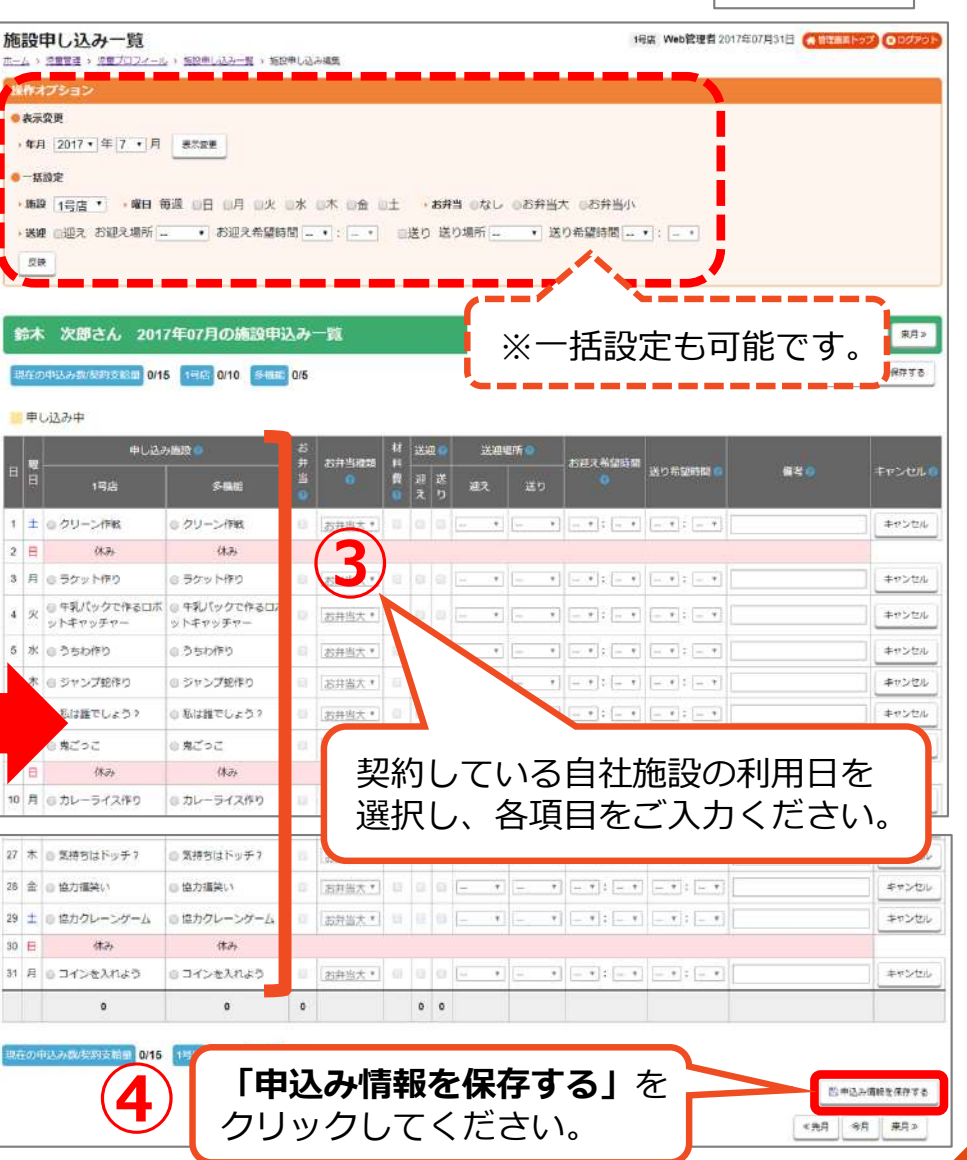

#### **WEBマニュアル**

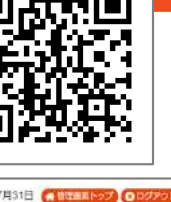

### **2-9. 実費の登録**

**※おやつ代やお弁当、材料費など、ご利⽤者様から実費を請求する場合は、ご登録ください。**

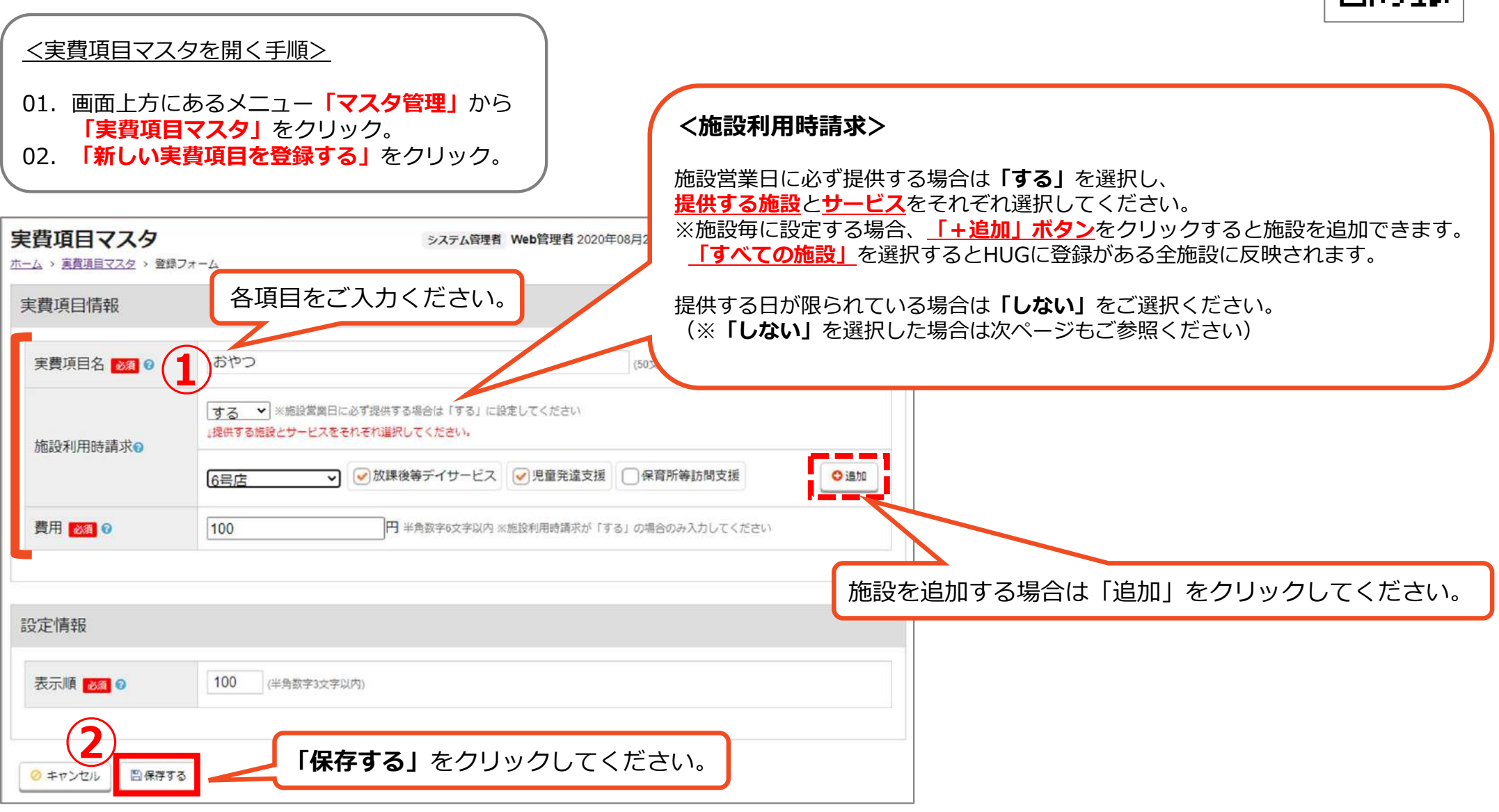

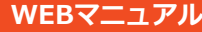

#### **2-9. 実費の登録 (※前ページ続き)**

### **※実費項⽬マスタの施設利⽤時請求を「しない」に設定した実費の登録⽅法です。**

**WEBマニュアル**

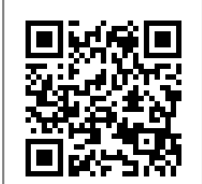

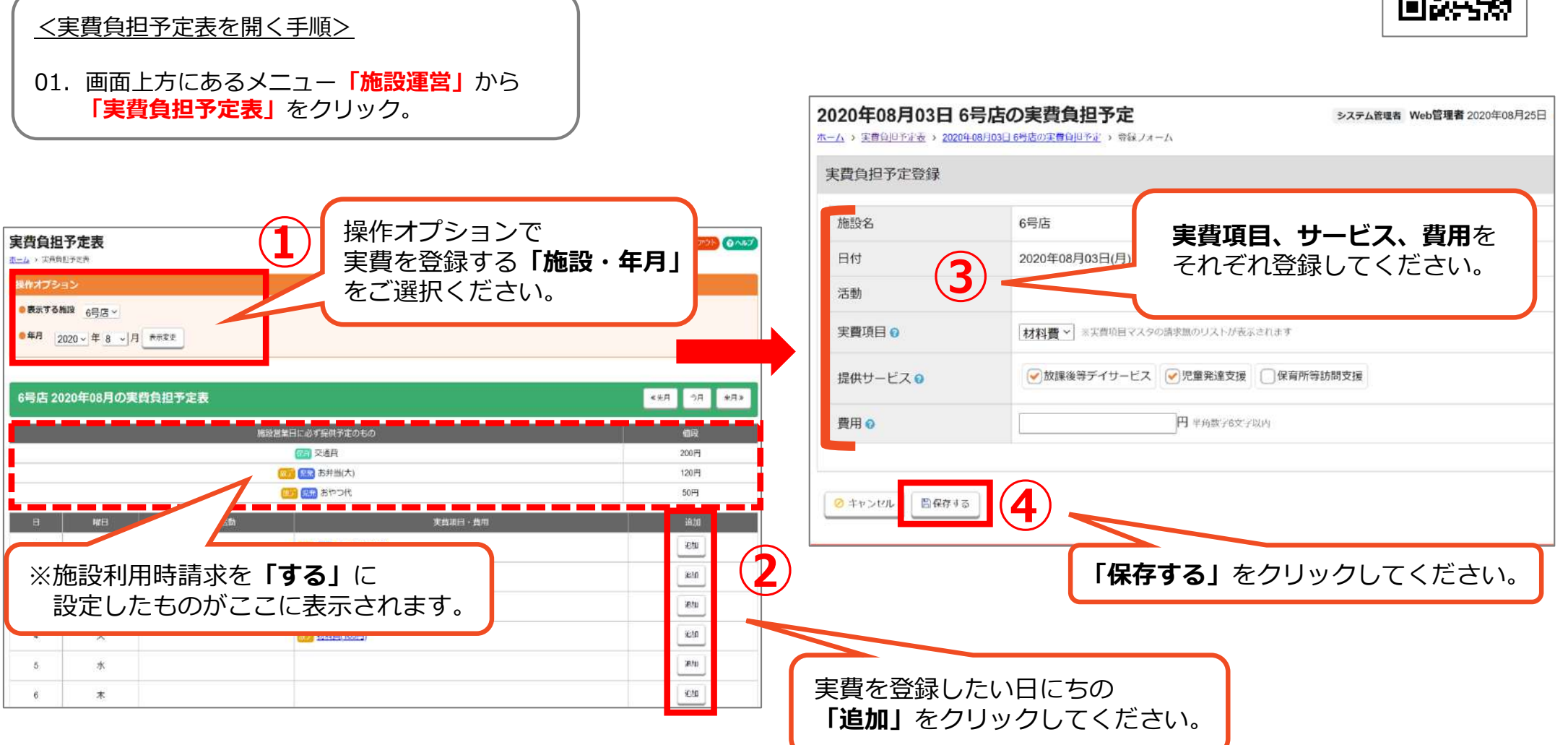

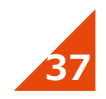

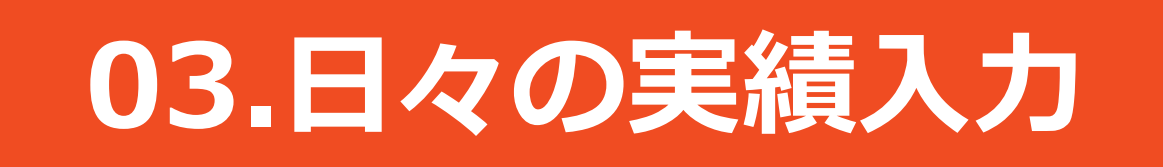

## ⽇々記録すべき事項をご説明します。 こちらを記録して頂ければ、請求業務を行うことが可能です。

P.39 3-1. 実績入力 (入室) P.40 3-2. 実績入力 (退室) P.41 3-3. 実績入力 (保育所等訪問支援) P.42 3-4. 実績入力 (直接編集から入力する場合) P.43 3-5. 加算実績入力 (児童個別の加算を算定したい場合)

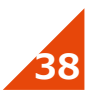

#### **■児童が施設に入室した時に記録してください BIR SIG RESERVATION** WANT O SHIRKING WELFALLS OF THE THEFT OF BUILDING AND THE STANDARD 2024年04月04日 (木曜日) の出席表 システム管理者 Web管理者 2024年03月16日 # 音楽画をトップ © ログアウト (日へルフ **①** ホーム > 出席表 > 2024年04月04日 (木曜日) の出席表 3ステム管理数 222年10月21日 第100mm 32 0012 12 000 **W-SC W-SC**  $m = 100$ 操作オプション L. VY HER 今日の利用者 ●表示する施設 ビデベンテェック すべくなる 图2名 96 mm co **Q** 48000 ■第一教室 □第二教室 □第三教室 □第四教室 □第3教室  $-0.7$ 下書き0件 memess ●利用サービス 2放課後等デイサービス ■児童発達支援 ■保育所等訪問支援  $45$ **CER DIT** ●講動 ○あり●おし  $\Box$  where **「今⽇の利⽤者」**を2024/04/04 ■ 表示変更  $2 - 24 - 5$ クリックしてください。 $3%$  $\odot$   $\sim$   $\sim$ **mm 0%** O REACORATI 2024年04月04日 (木曜日) の出席表 ≪第日 今日 盟日> **And a construction of the construction of the Construction of the Construction of the Construction of the Const** w sr 108 . 118 www. 108 . 118 www. 108 . 118 www. 108 . 118 ■Exxelファイルを出力 | ABW | A欠落の記録 | 区 一括編集 наях 108 - 118 илия 108 - 118 児童が⼊室した時に**「⼊室」**を**「放課後」「学休⽇」**の鱛 児童習習 出来カレンダー 地域中込み管理 各德加片 · 施事绿管理 クリックしてください。いずれかをご選択ください。dis D人 全 ※放デイのみ **② ③** 2 出席登録 2 加算登録 利用施設 直接編集 入室時間 退宰時間 国保達への踏来の際に サービス ● 利用施設 查接运生 入室時間 退室時間 利用時間 提供形容 実際 お井当 避名 层纹画板 キャンセルきち設定 出力される備考 ◎歴 (本語)<br>山田小太郎 さん ◎ 第一教室 ■ 区班界 入室 欠席 放映器 学体目 おやつ キャンセル待ち 11:00 退室 第一教室 無し ٠ **④** ※「入室」ボタンが押された時の時刻が打刻され、 同時に「退出」ボタンが表示されます。 実費やお弁当代が発⽣した際にボタンをクリックしてください。※入室の通知設定を行っている保護者様の場合は<通知メール>、もしくは

**3-1. 実績⼊⼒(⼊室)**

**入退室記録方法の WEBマニュアル**

**提供形態記録方法の WEBマニュアル**

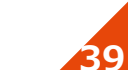

HUGアプリをご利用の保護者様にはくプッシュ通知>で入室のお知らせが 即時配信されます。

## ■児童が施設から退室する時に記録してください

**3-2. 実績⼊⼒(退室)**

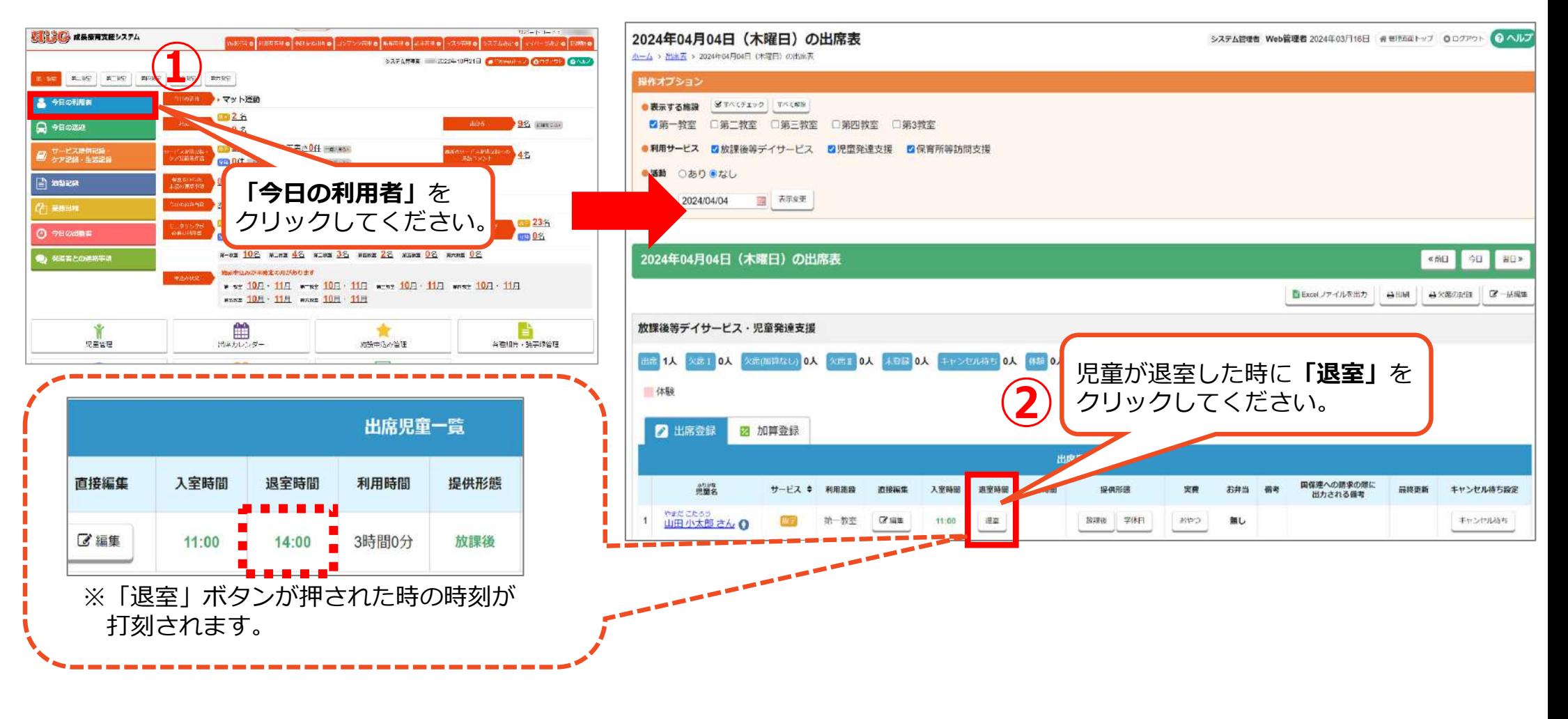

※退室の通知設定を⾏っている保護者様の場合は<通知メール>、もしくは HUGアプリをご利用の保護者様にはくプッシュ通知>で入室のお知らせが 即時配信されます。

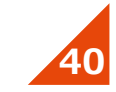

**WEBマニュアル**

**3-3. 実績⼊⼒(保育所等訪問⽀援)**

## ■保育所等訪問支援で訪問した時間を記録してください

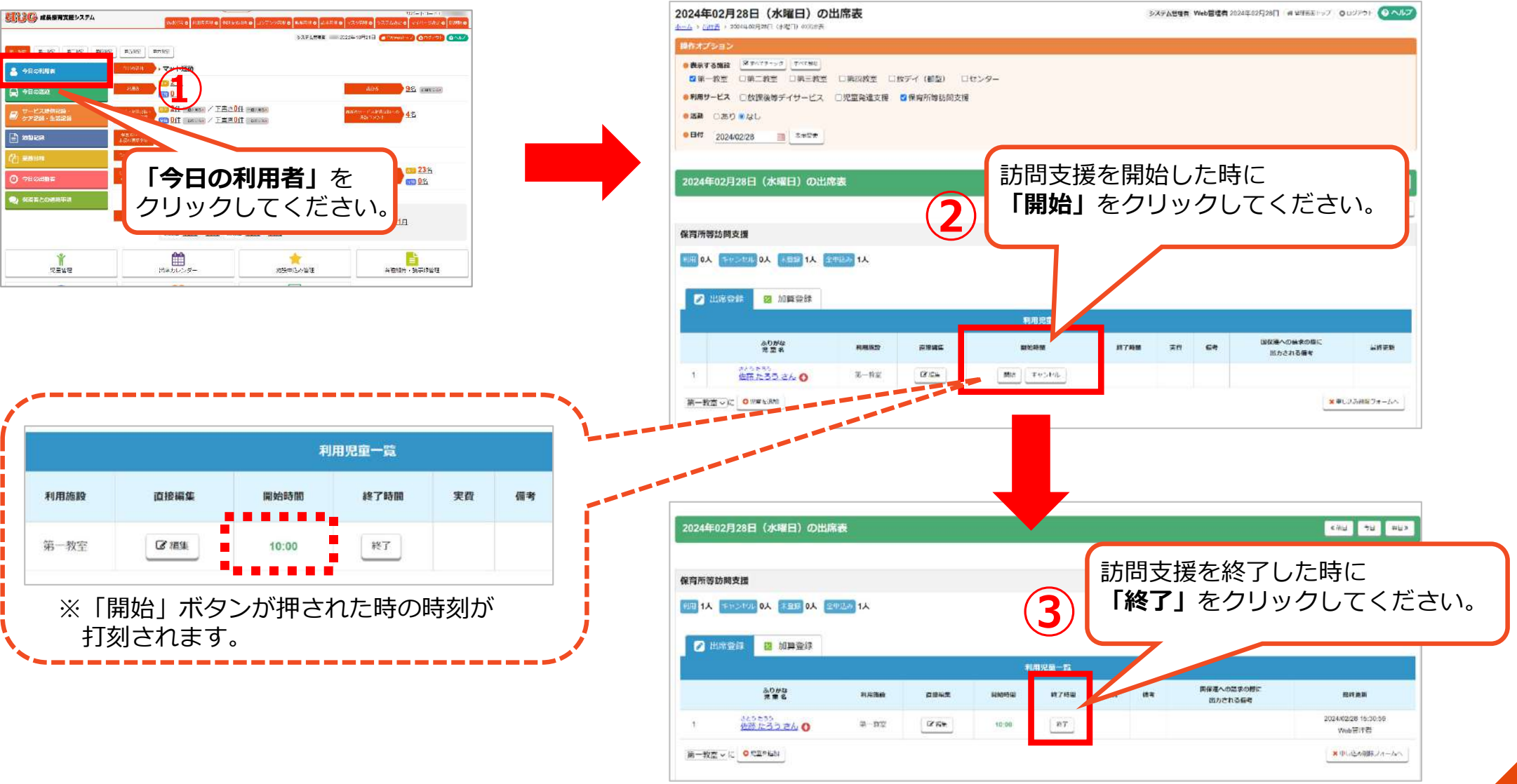

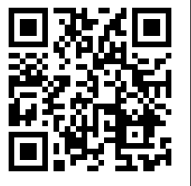

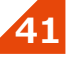

### **3-4. 実績⼊⼒(直接編集から⼊⼒する場合)**

### ■リアルタイムで入退室ボタンを押せなかった場合、 **実績を編集したい場合は「直接編集」してください**

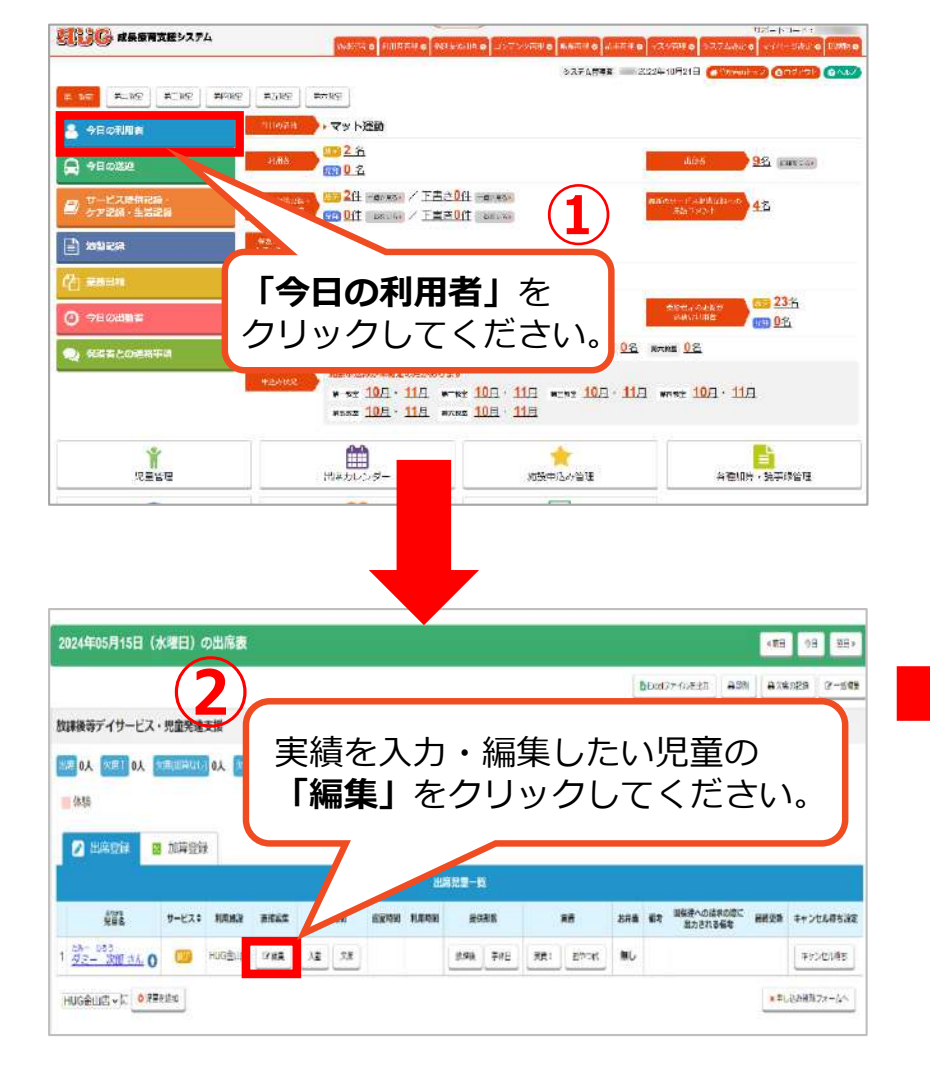

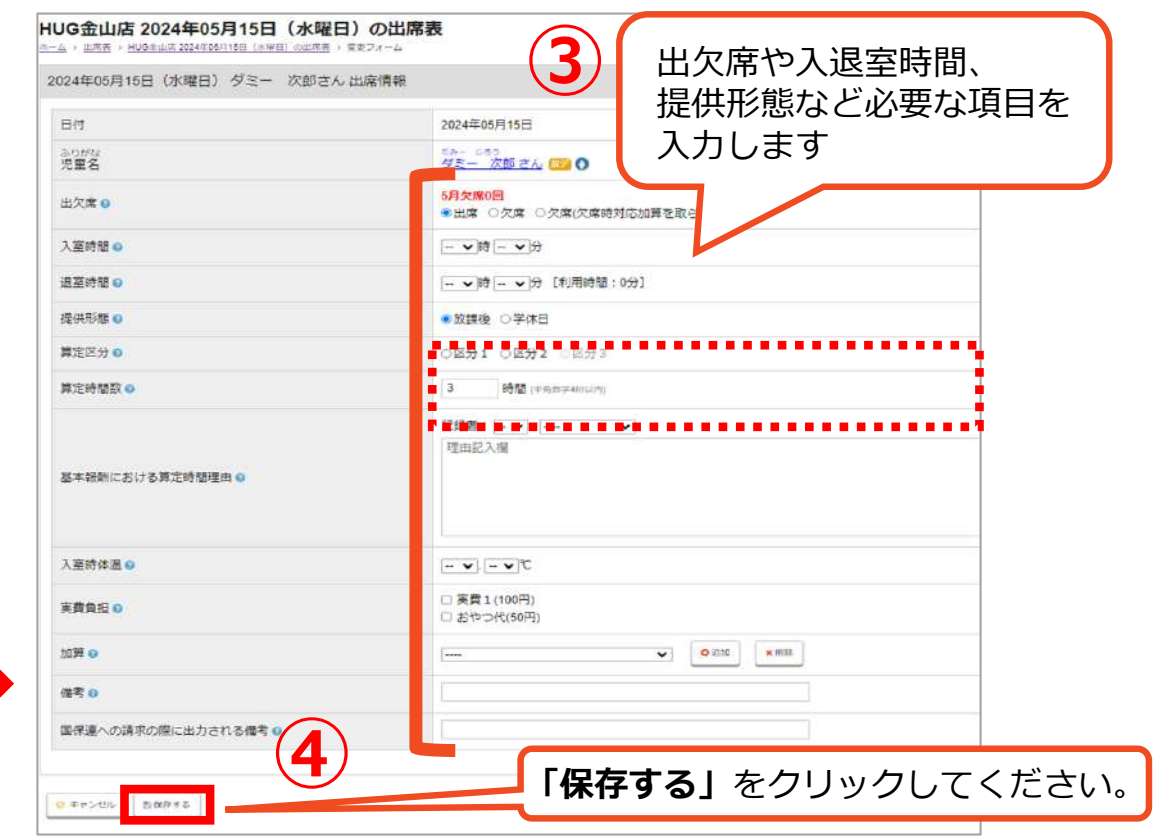

※**算定区分**や**算定時間数**は⼊退室時間を⼊⼒すると、個別支援計画の別表と実績時間数を比較し、 区分が同じであれば、**【計画】**の区分と算定時間数が⾃動的に⼊⼒されます。修正したい場合のみ手動で変更をお願いいたします。

※個別支援計画別表の作成方法はP.49をご参照ください

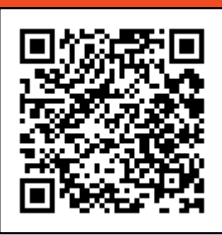

### **3-5. 加算実績⼊⼒(児童個別の加算を算定したい場合)**

STEAMER COMPANIES FROM THE COMPANIES OF

96 passes

### ■施設を利用した日に加算を算定したい場合は **「加算登録」から登録が可能です**

※ご利用予定のない日に加算を登録する方法はP.50をご参照ください。

**①**

MARK O FINERIA NELVANA O JATAVARIO MARKIO MITEO AVAIRO

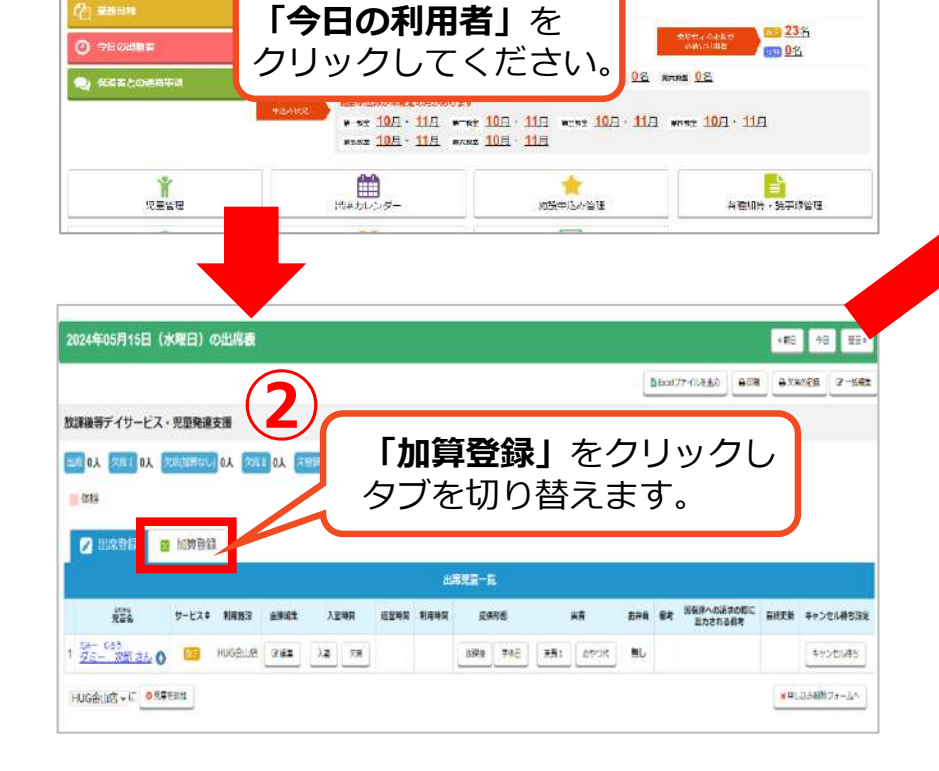

表記 まに 成長療育支援システム

**显 今日の利用者** 

**Q** +BOILE

 $\left| \frac{1}{n} \right|$  issues

**ALLE ALLE ACTIVE MODEL AND ROOM** 

· マット活動

102名

丽0名

■ 2任 Herwar / 下書さ0任 Herwar

**COUT DELL'INTERNATIONAL** 

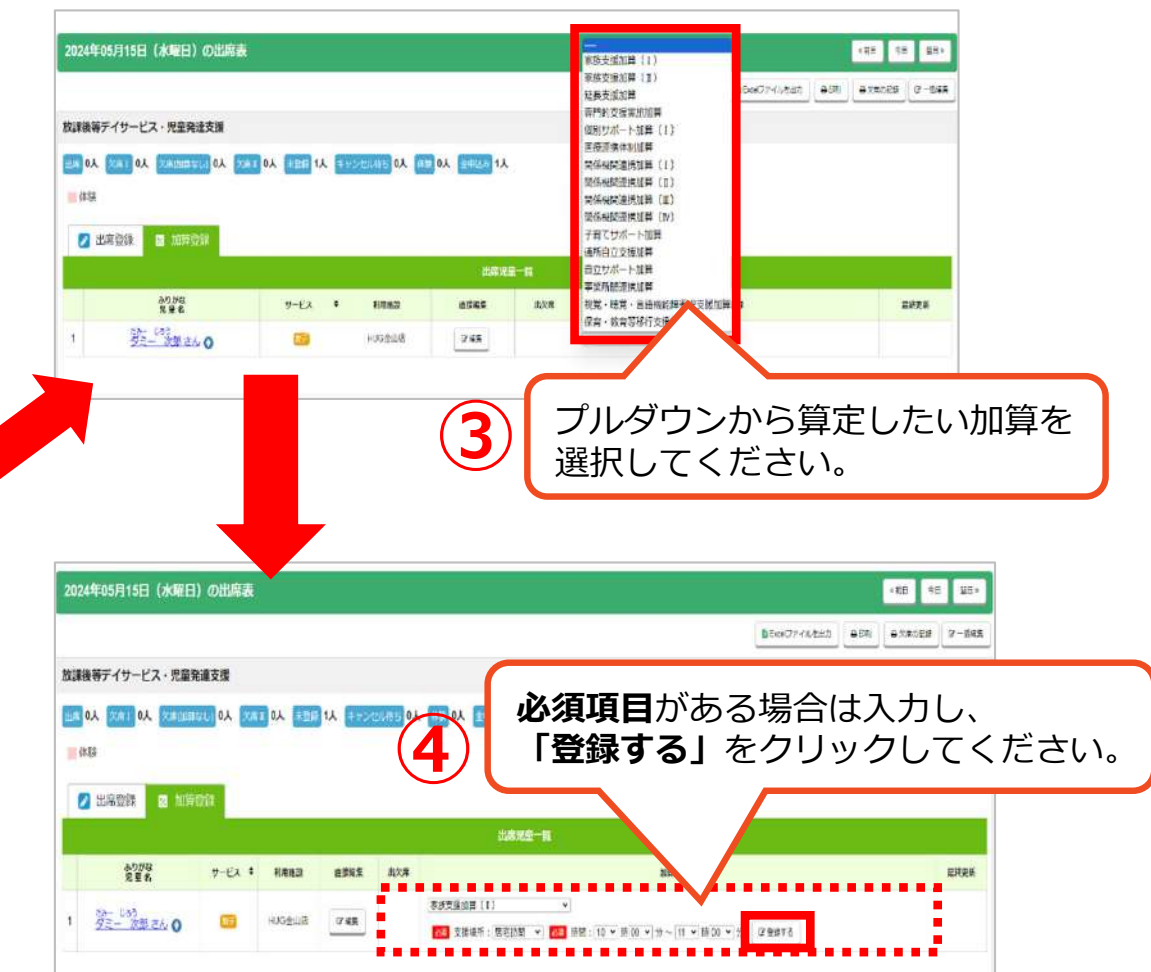

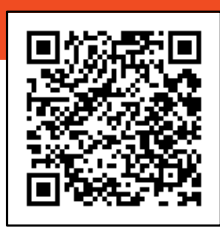

**WEBマニュアル**

# **04.よくあるご質問**

### 特によく頂くご質問をまとめております。 こちらもぜひご参照ください。

- P.45 4-1. 体験児童はどのように登録すればよいですか?
- P.46 4-2. 「全施設の契約がない」と表示されます。どうすればメッセージが消えますか?
- P.47 4-3. 受給者証が新しくなったらどのように登録すればよいですか?
- P.48 4-4. 契約支給量が変更になった場合、どこを変更すればよいですか?
- P.49 4-5. 個別支援計画の別表を作成するには、どうしたらよいですか?
- P.50 4-6. 利用予定がない日に、児童の個別加算を算定したい場合はどうしたらよいですか?

- P.51 4-5. その他よくあるご質問
- P.53 HUGサポートのご案内
- P.54お問い合わせ

### 4-1. 体験児童はどのように登録すればよいですか?

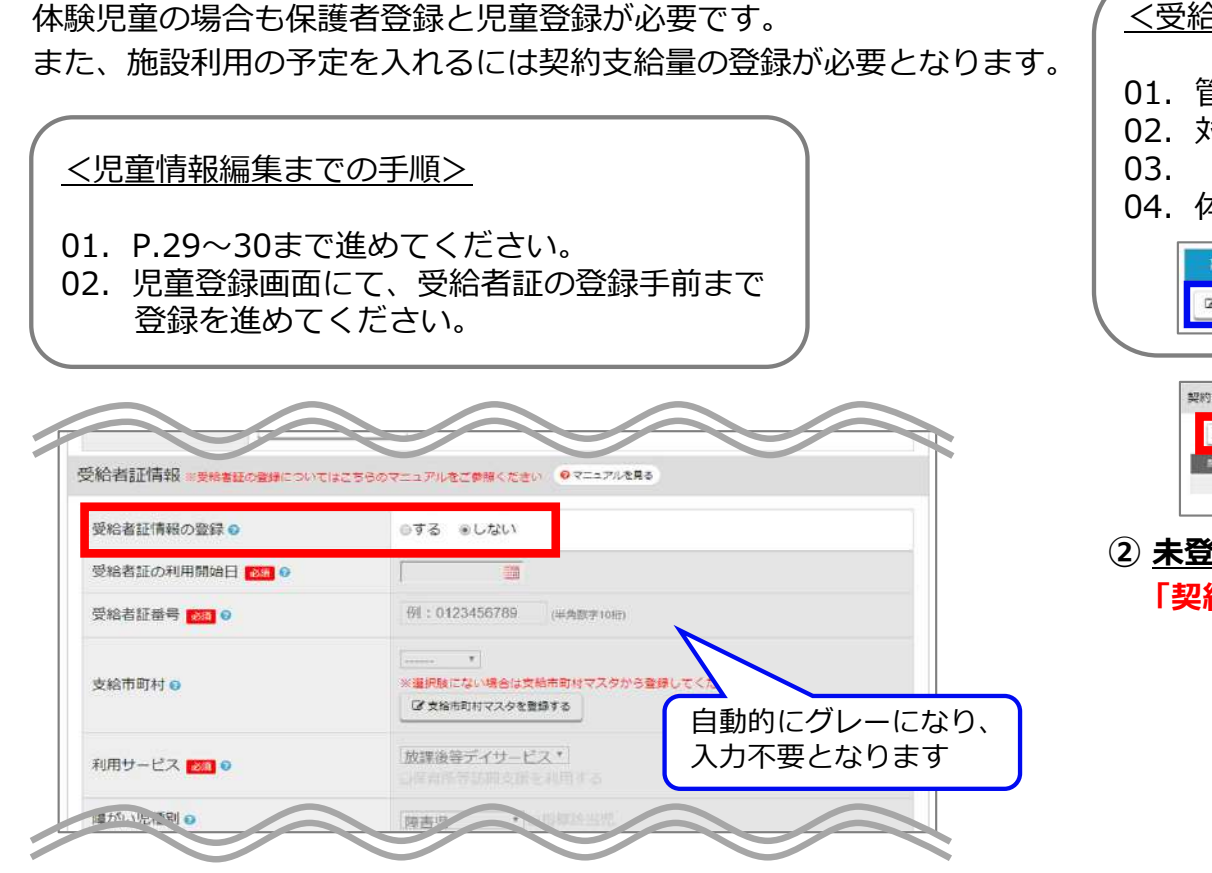

**①** 受給者証の情報登録の際、**「受給者証情報の登録」**を**「しない」** にチェックを入れてください。

その後は通常通り登録を進め、最後に**「保存する」**をクリックしてください。

※このとき、誤って「受給者証情報の登録」を「する」にして登録してしまった場合は**削除を⾏い再度、児童登録をしてください。**

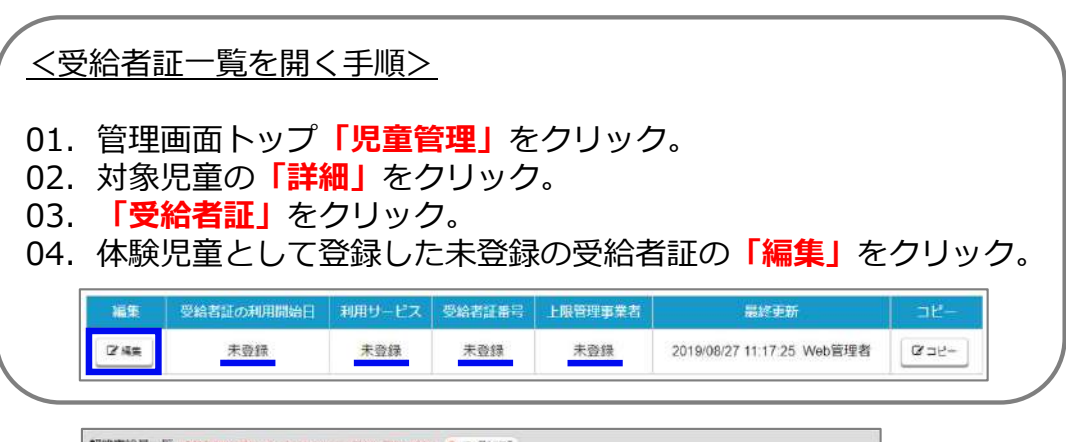

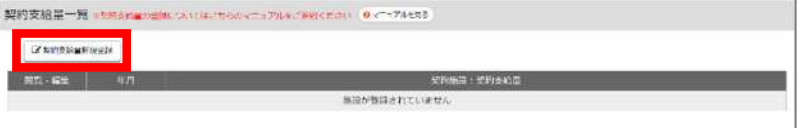

**② 未登録**の受給者証に紐づける形で契約⽀給量の登録をします。 **「契約⽀給量新規登録」**をクリックしてください。

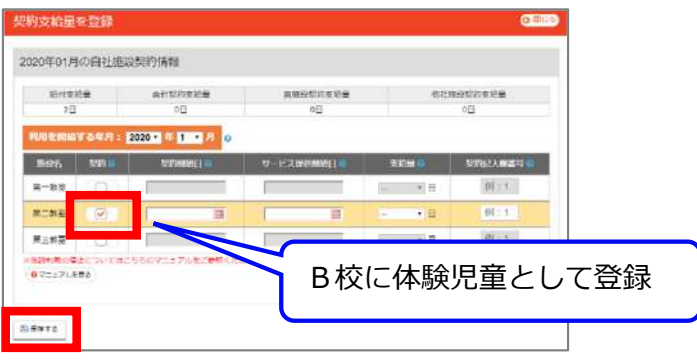

**③** 体験利⽤する施設の**「契約」**にチェックを⼊れるだけでOKです。

※体験児童が施設の利用予定を入れると「今日の利用者」には赤色で表示されます。 ※体験児童が正式に施設を利用するとなった場合は**必ず受給者証と契約支給量の登録** を⾏ってください。

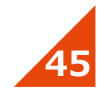

## 4-2. 「全施設の契約がない」と表示されます。どうすればメッセージが消えますか?

#### 利用施設の契約支給量が正しく登録できていない場合に表示されます。 「受給者証の契約支給量一覧」をご確認ください。

#### **① 児童管理(児童⼀覧画⾯)**

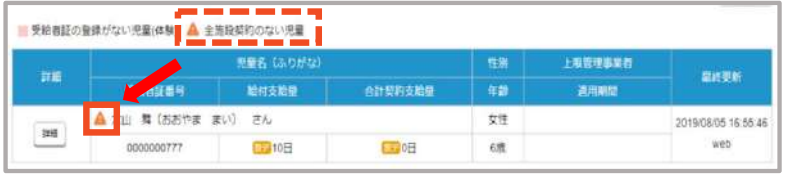

#### **② 施設申し込み**

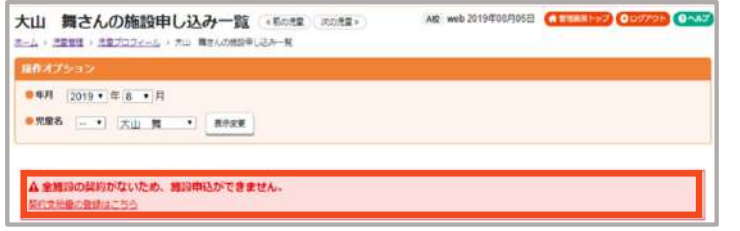

#### **③ 個別⽀援計画等の帳票類作成**

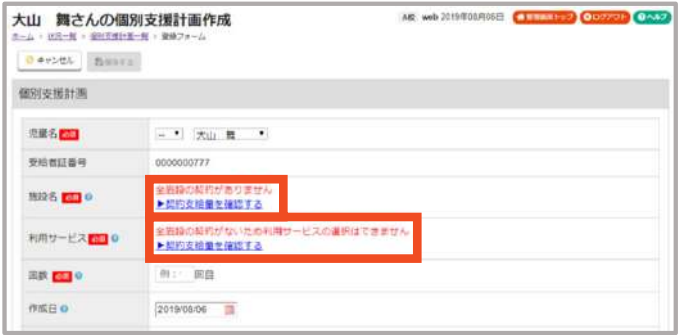

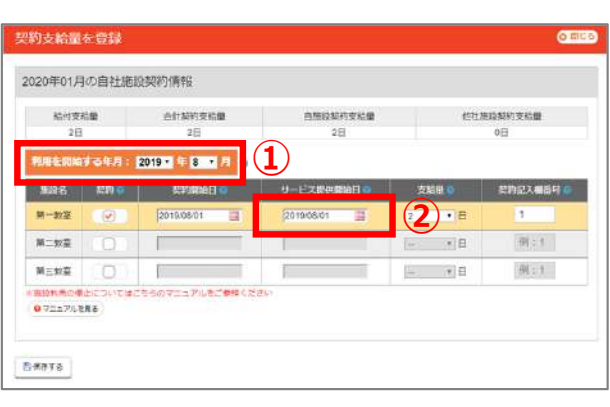

#### **※2019年8⽉1⽇から施設利⽤を開始する場合**

#### ① 施設を利用する年月日になっているか確認 2019年9月 → **O** 2019年8月

② サービス提供開始日:児童が初めて施設を利用 する⽇になっているか確認2019年9月1日 → O 2019年8月1日

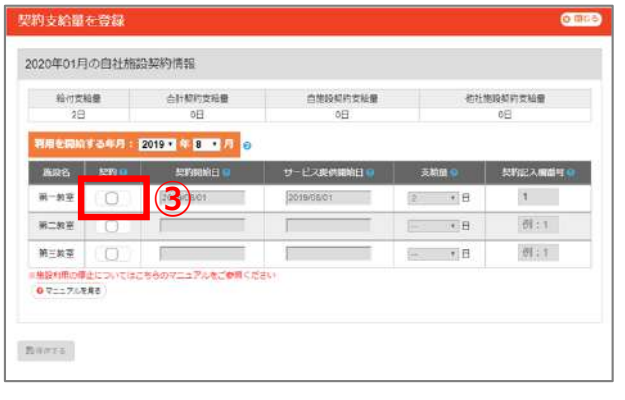

(3) 「契約」チェックが入っているか確認  $X \ddot{X}$ チェック、灰色 → **〇**チェック済、オレンジ⾊

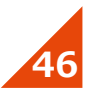

### 4-3. 受給者証が新しくなったらどのように登録すればよいですか?

受給者証の内容が変わり、新しく受給者証が発⾏された場合は、**必ず追加登録してください。**※現在登録されている受給者証を編集してしまうと過去のデータに影響が出るためです。

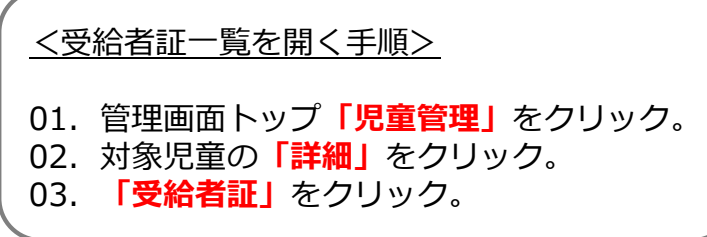

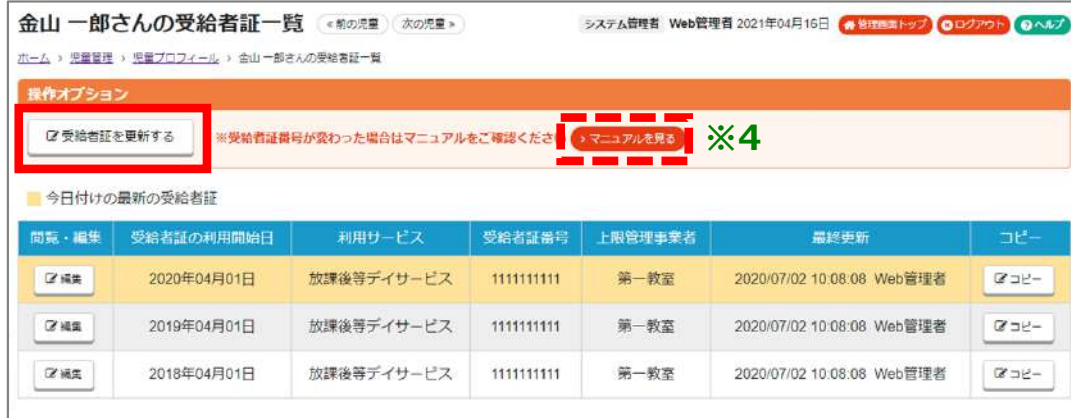

#### **①「受給者証を更新する」**をクリックしてください。

クリックすると、<mark>現在登録されている中で最新の受給者証情報</mark>がコピーされた 状態で登録フォームが開きます。

同じく、契約⽀給量も現在登録されている最新のものが引き継がれます。

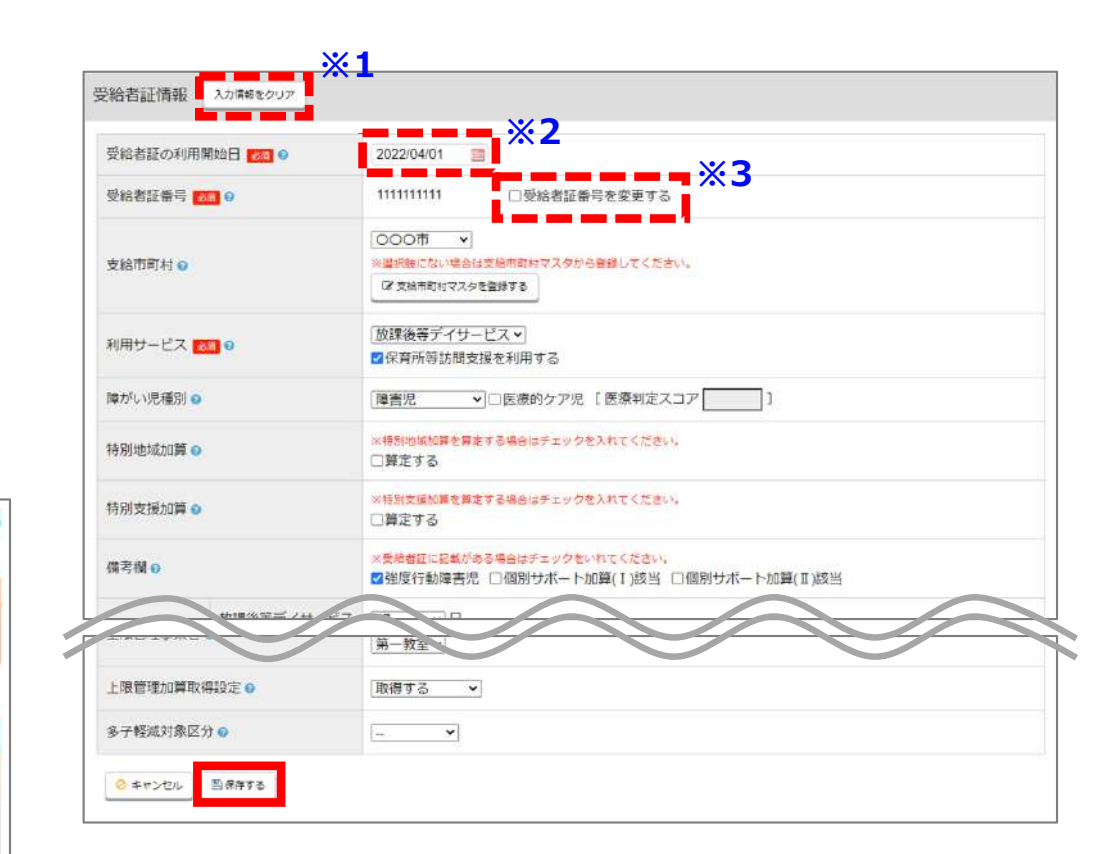

#### **②** 変更があった箇所のみ編集して**「保存する」**をクリックしてください。

- **※1**⼊⼒情報を全てクリアした状態から登録を始めたい場合は、「入力情報をクリア」をクリックしてください。
- ※2登録する受給者証を利用開始する日を選択してください。 例: 2021年4月から利用開始 → 利用開始日 20210401
- ※3 受給者証番号の入力を間違えた時のみご利用ください。 受給者証が新しく発⾏され、受給者証番号が変更になった場合は、登録⽅法が異なりますので、**※4**のマニュアルをご参照の上、ご登録ください。

### 4-4. 契約支給量が変更になった場合、どこを変更すればよいですか?

契約⽀給量(⾃施設が利⽤できる⽀給量)が変更になった場合は、受給者証画面の「契約支給量一覧」より、変更になった月の 契約⽀給量の登録をお願いいたします。

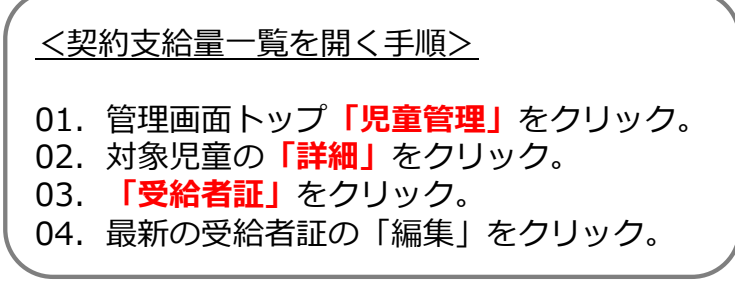

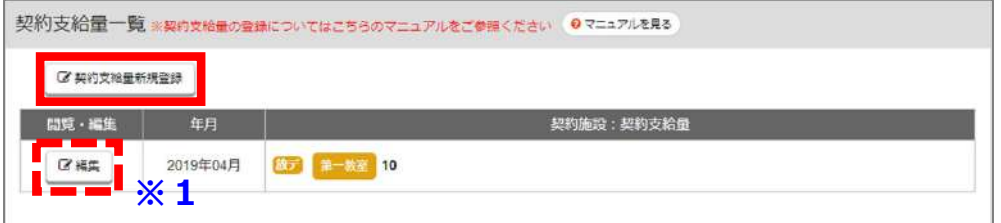

**① 「契約⽀給⽀給量新規登録」**をクリックしてください。

※1 「編集」から入力保存をすると<u>元のデータに上書きされてしまいます</u>。 **誤<u></u>入力の修正や一次的な対応以外では「契約支給支給量新規登録」から** 登録してください。

表しています。

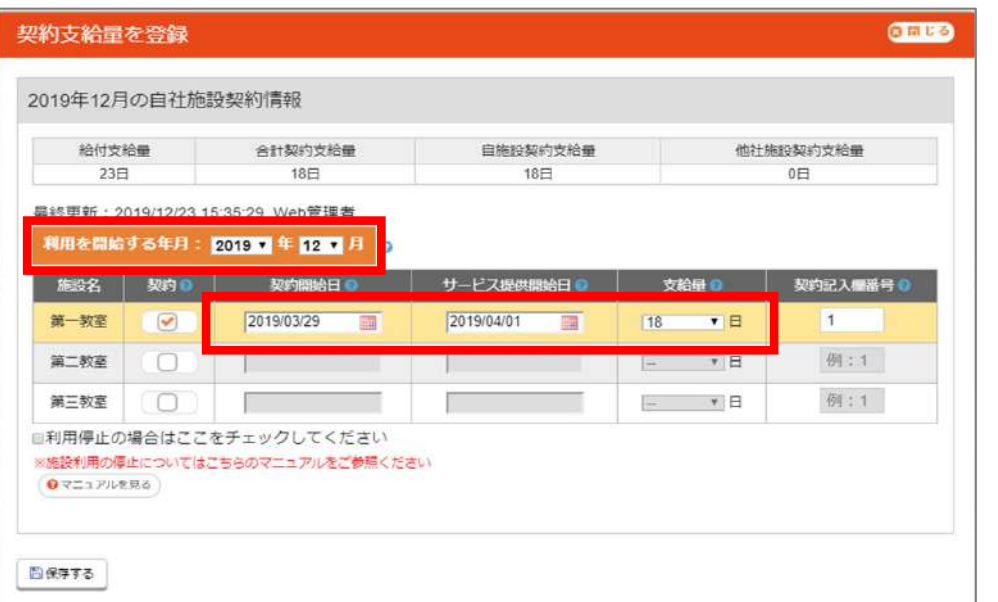

**②** 契約⽀給量の情報を登録し、**「保存する」**をクリックしてください。

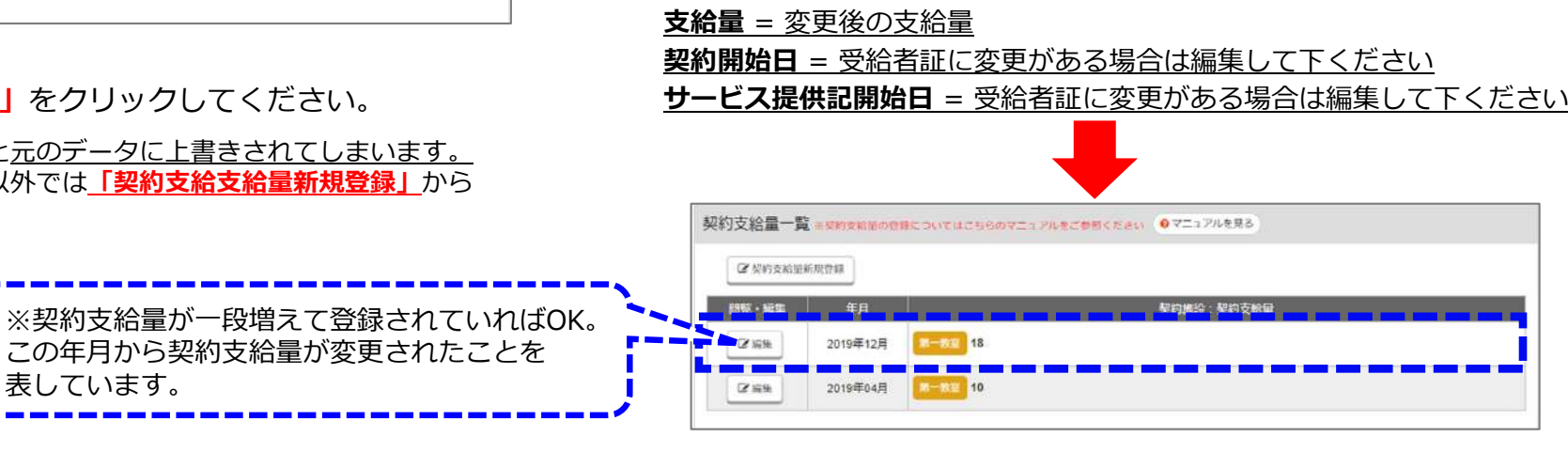

**利用を開始する年月** = 支給量を増やす開始月

### 4-5. 個別支援計画の別表を作成するには、どうしたらよいですか?

個別支援計画の別表を作成するには、「個別支援計画」の作成画面から作成を行ってください。 既に作成済みの個別支援計画も「編集」から別表のみ追加することも可能です。

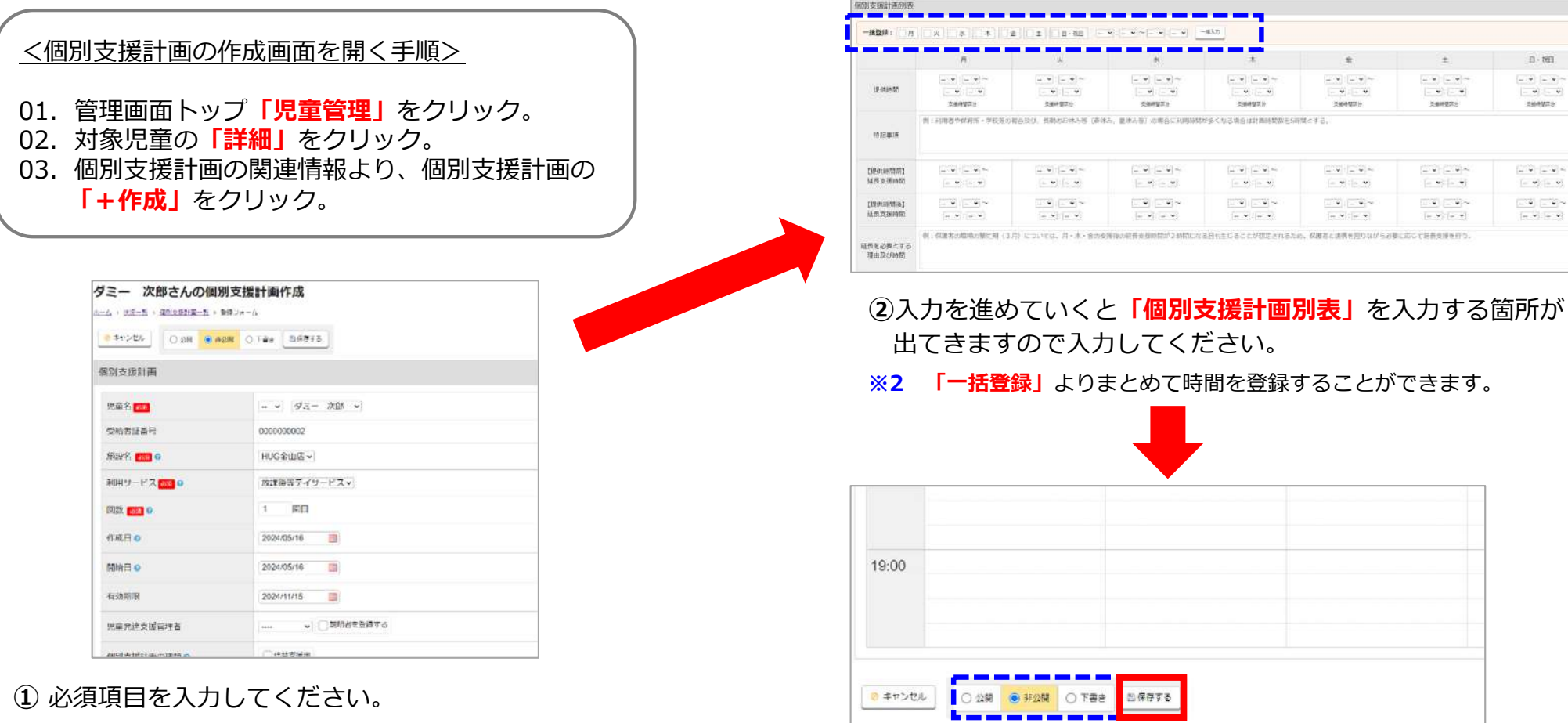

- ※1 同じ画面を開き続けるとタイムアウトして入力内容が保存されないまま ログアウトしてしまう場合がありますので、⼊⼒に時間がかかる場合はこまめに下書き保存をしながら作成して頂くことをオススメいたします。
- **③「保存する」**をクリックしてください。
- ※3 個別支援計画をマイページに公開する設定になっている場合は、 「公開」「非公開」「下書き」から状態を選んで保存してください。

日 - 按印

 $v$   $v$ magazine

 $(1, 1)$  =  $-1$ 

 $\boxed{\phantom{a}} = \begin{array}{c} \bullet \end{array} \begin{array}{c} \bullet \end{array} \begin{array}{c} \bullet \end{array} \begin{array}{c} \bullet \end{array}$ 

 $-4 - 4$ 

 $\left\vert \alpha-\alpha\right\vert =\left\vert \alpha\right\vert$ 

**WEBマニュアル**

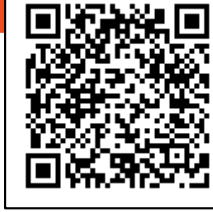

 $\omega = \frac{1}{2} \left[ \omega - \psi \right] =$  $\bullet$   $\bullet$ 

279 279 %

 $\begin{array}{|c|c|c|c|c|}\hline \dots & \bullet & \bullet\end{array}$ 

中国 日間~

 $\left[ \alpha,\Psi\right] \left[ \alpha,\Psi\right]$ 

## 4-6. 利用予定がない日に、児童の個別加算を算定したい場合はどうしたらよいですか?

施設の利⽤がない⽇に加算を算定する場合は、「加算項⽬管理(児童)」よりご登録ください。※こちらの方法でも利用がある日の加算登録は可能です。

#### <加算項⽬管理(児童)を開く⼿順>

- 01.画⾯上⽅にあるメニュー**「請求管理」**から**「加算項⽬管理」**をクリック。
- 02.**「児童」**をクリック。

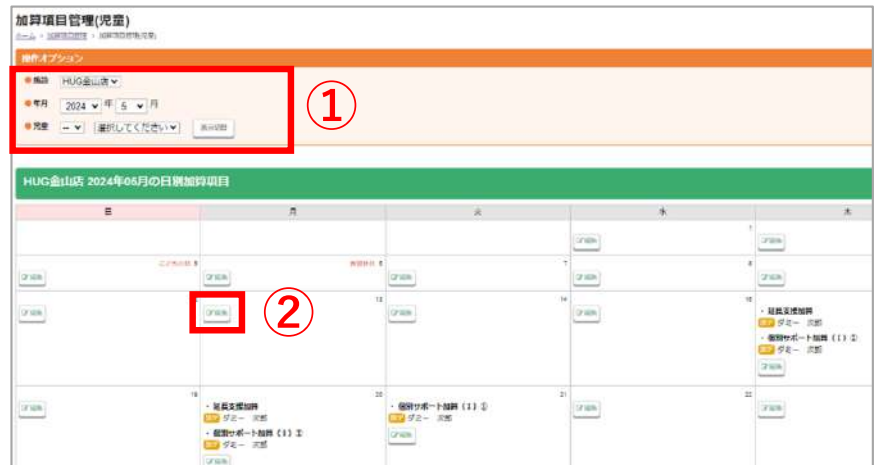

**①「施設名」「年⽉」**を選択し**「表⽰切替」** を

クリックしてください。

**②**加算を登録したい⽇の**「編集」**をクリックしてください。

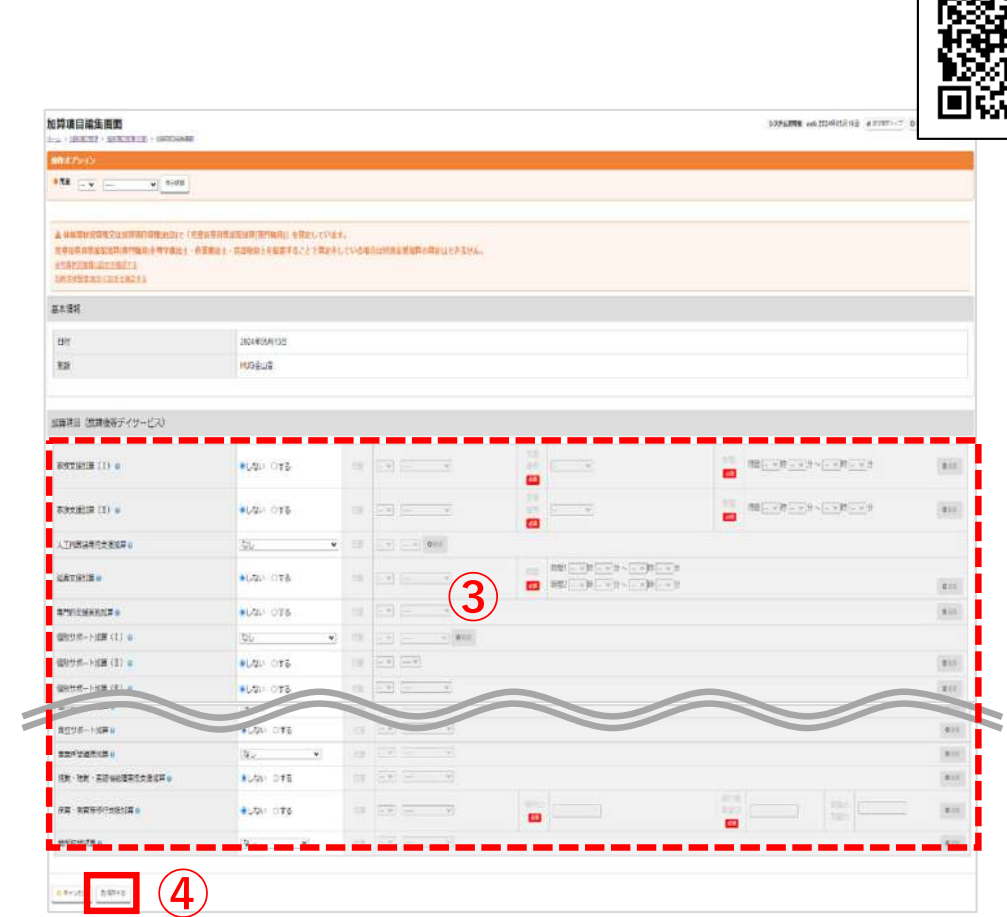

**③**算定したい加算の登録を⾏ってください。

- **※1** 必須項⽬のあるものは必ず⼊⼒してください。
- **④「保存する」**をクリックしてください。

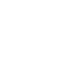

**WEBマニュアル**

### **4-5. その他よくあるご質問**

#### **Q. HUGで請求業務をするにはどうすればいいですか?**

**「国保連請求 帳票・CSV出⼒」**画⾯にて、請求業務を⾏うことが可能です。 詳しい請求の手順については下記のマニュアルをご参照ください。

■導入支援ツアー<第二部> HUGを使った請求業務

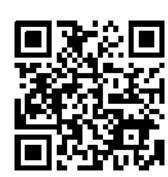

■HUGからの確認方法

【 ヘルプ > マニュアル > ⽬次「26.請求関連の情報登録」 >**26-0** 】

**Q. 「取込送信V2」はどこからダウンロードできますか?** 

国保連の電⼦請求受付システムから**「電⼦証明書」「取込送信V2」**をダウンロードして頂く必要がございます。詳しい手順については下記のマニュアルをご参照ください。

■導入支援ツアー

HUGで請求業務を⾏う前に

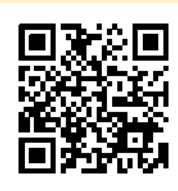

■HUGからの確認方法

【 ヘルプ > マニュアル > ⽬次「26.請求関連の情報登録」 >**26-17** 】

#### **Q. 保護者用マイページはどのようにご案内すればよいですか?**

保護者⽤マイページを案内するための**「ご利⽤の⼿引き」**をHUGからダウンロードすることができます。

■HUGからのダウンロード方法 【 「印刷物」タブ > マイページご利用の手引き 】

パワーポイントのデータですので、⾃由に編集して頂くことが可能です。必要な部分のみ抜き出した入り、編集してご利用ください。

また、事前にマイページの設定を行うことでより施設様にあった使い方 が可能となります。詳しい設定⽅法については下記のマニュアルをご参照ください。

■導入支援ツアー マイページの利用をはじめよう

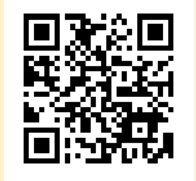

■HUGからの確認方法 【 ヘルプ > マニュアル > ⽬次「25.保護者⽤マイページ」 >**25-0** 】

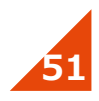

#### **Q. バックアップを残すことはできますか?**

HUGでは登録されている情報を**「システム設定」**内の**「データバック アップ」**からバックアップデータとしてダウンロードすることが可能です。 トラブル時、バックアップしたデータをHUGサポートで復元しバック アップデータの当時の状態へ復元することが可能になっております。<u>データバックアップ画面に掲載されている、情報の取り扱いについての</u> 内容をご確認の上、ご利⽤ください。

※バックアップのためのデータであり、ダウンロードしたデータはお客 様ご⾃⾝で加⼯することは出来ません。

詳しいダウンロード⼿順については下記のマニュアルをご参照ください。

■HUGマニュアル バックアップデータを作成·ダウンロードする

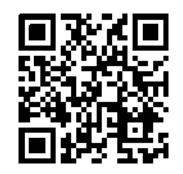

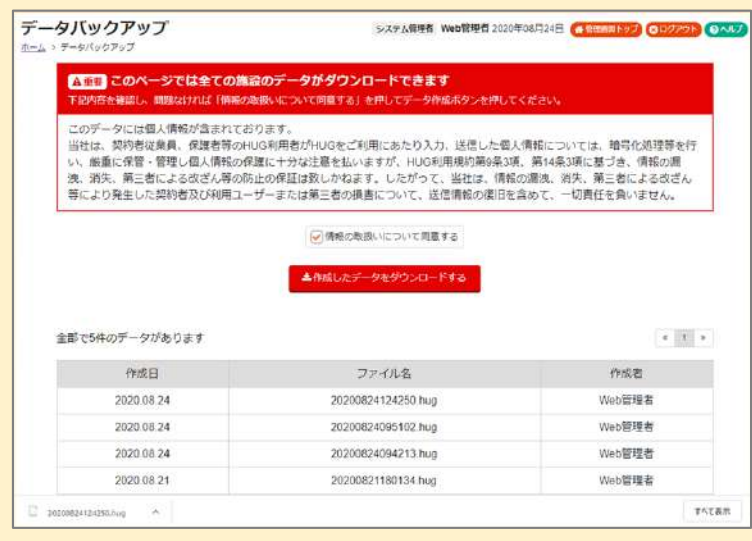

**他にもHUGでは個別支援計画や各種記録の作成、 シフト組や送迎組など様々な機能をご⽤意しております。詳しくは次ページでご案内するマニュアル等をご参照ください。**

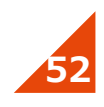

### **HUGサポートのご案内**

**HUGのサポートページをご⽤意しております。操作について困ったら⼀度こちらもご参照ください。**

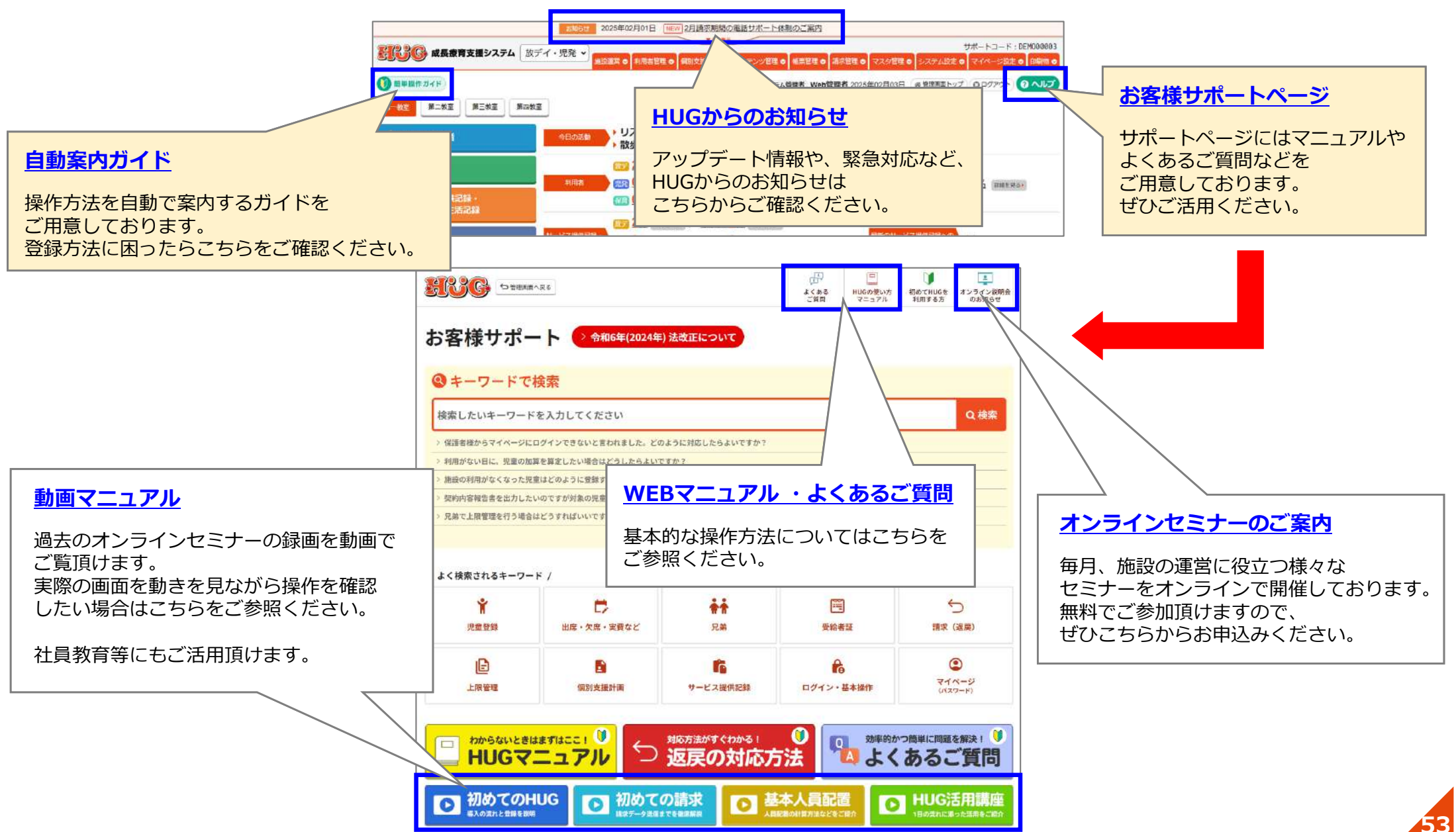

操作方法でご不明な点やお困り事がございましたら、お気軽にご連絡ください!

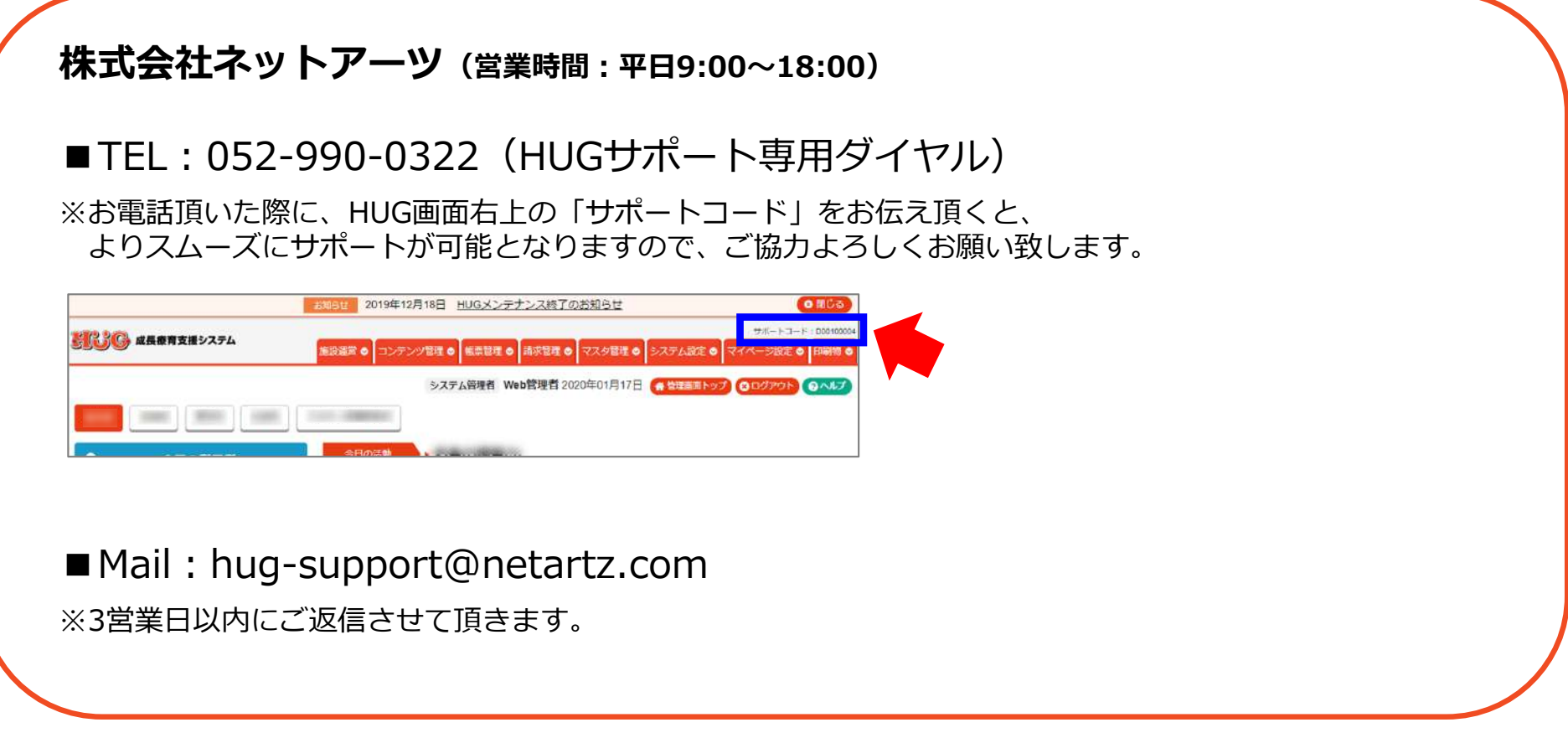

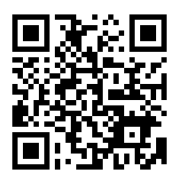

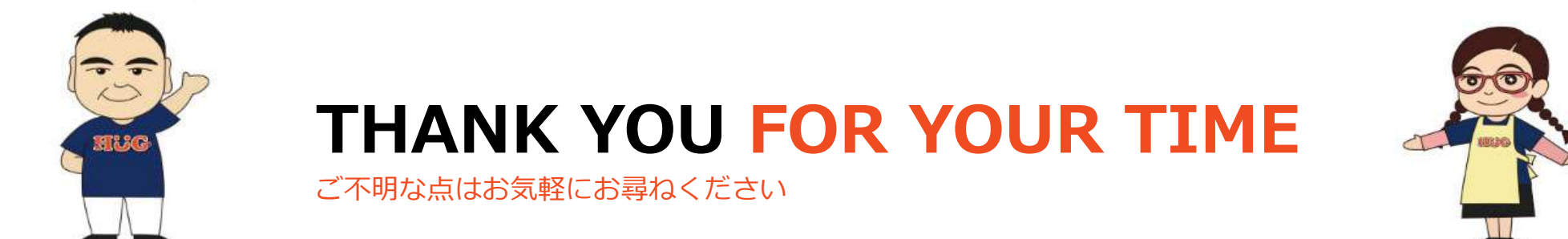